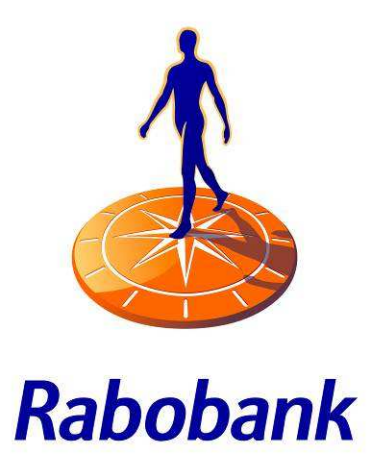

# **Integration Guide**

**Rabo OmniKassa** 

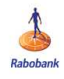

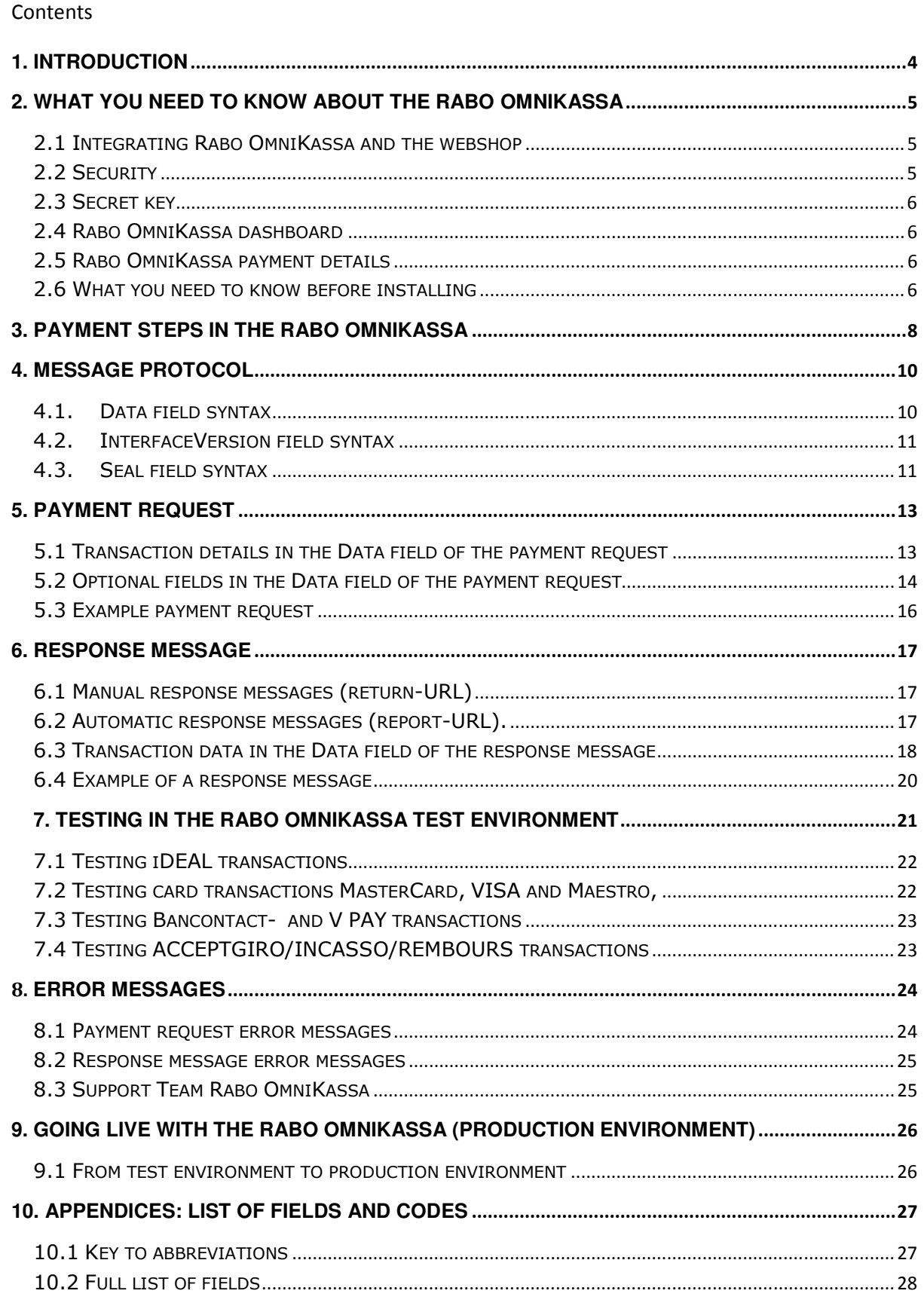

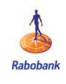

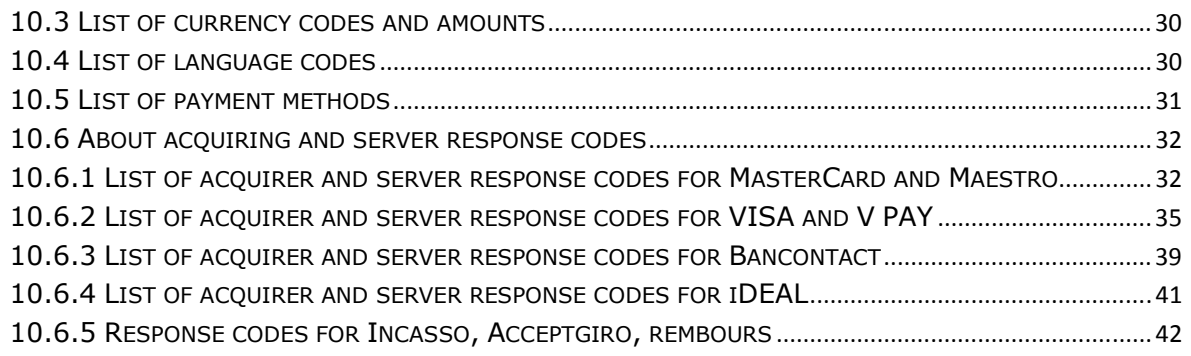

<span id="page-3-0"></span>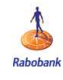

## **1. INTRODUCTION**

This document describes how to integrate the Rabo OmniKassa with the merchant's site (webshop). Installation requires knowledge of at least one programming language, such as PHP or .NET.

Chapters 2, 3 and 4 of this guide tell you what you need to know before getting started with integrating the Rabo OmniKassa with your webshop. Chapter 2 explains the security the Rabo OmniKassa uses, the secret key and access to the Downloadsite. Chapter 3 describes the steps for making a payment in the Rabo OmniKassa, and chapter 4 describes the standard protocol for the messages between the webshop and the Rabo OmniKassa server.

Chapters 5, 6, 7 and 8 provide the information you need to write program codes for the payment request (chapter 5) and the response message (chapter 6).

As soon as your codes are complete, you can test them in the Rabo OmniKassa test environment for various different payment methods (chapter 7). An explanation of the error messages you may see during the testing process is provided in chapter 8.

After the requester has signed the Rabo OmniKassa contract, Rabobank will send you the login data for the Rabo OmniKassa Downloadsite and dashboard. On the Downloadsite, you will find your Rabo OmniKassa secret key. With your merchant ID and your secret key, you can take the Rabo OmniKassa into the production environment and allow your customers to make payments in the Rabo OmniKassa. More information about the production environment is provided in chapter 9. The appendices (chapter 10) provide a list of all variable fields and settings.

Together, the Rabo OmniKassa integration guide and the user guide for the Downloadsite should provide all the information you need to integrate the Rabo OmniKassa with your webshop. If you have questions about integrating the Rabo OmniKassa, please contact the Support Team Rabo OmniKassa. The Support Team is available by phone on +31 30 7122117 (Mondays through Fridays from 08.00 am to 07.30 pm) or by e-mail at: [contact@omnikassa.rabobank.nl.](mailto:contact@omnikassa.rabobank.nl)

<span id="page-4-0"></span>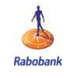

### **2. WHAT YOU NEED TO KNOW ABOUT THE RABO OMNIKASSA**

### 2.1 Integrating Rabo OmniKassa and the webshop

In order to allow customers to pay in the Rabo OmniKassa, the webshop must be able to send payment requests to the Rabo OmniKassa server. The Rabo OmniKassa server sends the result of the payment request as a response message back to the webshop. The payment status received in the response message allows the webshop to further process the order.

This guide explains how to program a payment request and response message. Along with the information in this guide, Rabobank provides a number of sample codes (PHP and .NET) that may help you with this programming.

The code examples can be found on the Rabobank website: [www.rabobank.nl/omnikassa-support](http://www.rabobank.nl/omnikassa-support) under '+ Hoe integreer ik de Rabo OmniKassa in mijn webwinkel?'.

### 2.2 Security

The Rabo OmniKassa is PCI DSS-compliant (Payment Card Industry Data Security Standard). This means that the response message contains no customer information such as name<sup>1</sup>, bank account or credit card number, PAN number or other customer information. Instead, a unique transaction reference number (transactionReference) is used to match the response message to the order in the webshop and the appropriate customer. We also recommend using an order number as an extra identification field in the payment request (orderID). See also the footnote at the bottom of this page.

\*

 $\overline{\phantom{0}}$ 

 $^1$  To be able to find (for instance) the name of your customer in a transaction in your own (order) records, it is adVISAble to use the optional field 'orderId'. This field allows you to assign a reference code to the transaction. This reference code will then be included in the response message. Manual or automated reconciliation with the details in your own (order) records will be possible on the basis of the details in that response message\*, enabling you (for instance) to find the name of your customer. For this to be possible, your customers must (at some time in the past) have registered with their name in your webshop and every order/purchase must be linked to that registration. See also section 5.1 and chapter 6.

The reference code 'orderId' can also be found in the Rabo OmniKassa dashboard (Order Number) and is stated in the Excel attachment in the e-mail message 'Rabo OmniKassa payment details'. See also section 10.7.

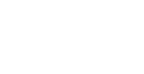

### <span id="page-5-0"></span>2.3 Secret key

The payment request and the response message between the webshop and the Rabo OmniKassa server are exchanged securely, thanks to the use of a secret key. You can find the Rabo OmniKassa secret key on the Downloadsite: [https://download.omnikassa.rabobank.nl/.](https://download.omnikassa.rabobank.nl/) 

After the signed Rabo OmniKassa contract is received by Rabobank, the technical contact person will receive the username for the Downloadsite via e-mail. The password will be sent by mail to the contract requester. For more information, see chapter 9 of this guide and the user guide for the Rabo OmniKassa Downloadsite.

You do not need your own secret key to install the Rabo OmniKassa in the test environment. For the test environment, you can use the general test merchant ID and its corresponding secret key. See chapter 7 for more information.

### 2.4 Rabo OmniKassa dashboard

After Rabobank activates the Rabo OmniKassa the requester will receive two e-mails providing them with the log-in information they need to use the Dashboard: one with the username and one with a link enabling them to set their own password. In the Dashboard the user can find information about the transactions and payments as soon as the Rabo OmniKassa is live. The dashboard can be accessed at: [https://dashboard.omnikassa.rabobank.nl/.](https://dashboard.omnikassa.rabobank.nl/) See the dashboard user guide for more information.

### 2.5 Rabo OmniKassa payment details

The transactions (details) of the Rabo OmniKassa payment can not only be found in the Rabo OmniKassa Dashboard, but are also reported in the Excel attachment of the e-mail message 'Rabo OmniKassa payment details'. This e-mail message is sent by Rabobank to the contact person of the webshop on the day a payment is made to the webshop for one or more successful transactions. You will find an explanation of the most important fields of the Excel attachment referred to above in section 10.7.

### 2.6 What you need to know before installing

- The Rabo OmniKassa supports the payment methods iDEAL, MasterCard, VISA, Maestro, V PAY and Bancontact.
- $\mathbf{\hat{P}}$  The Rabo OmniKassa can also support the register services acceptgiro (giro collection form), incasso (direct debit) and rembours (cash on delivery). If a customer selects a register service on the Rabo OmniKassa payment page, the webshop will receive a message. The webshop must ensure that it obtains the customer's name and address information and bank account number. The webshop will immediately start the procedure for processing this payment. Payment using these register services does not go through the Rabo OmniKassa, and these payments are not displayed in the Rabo OmniKassa dashboard. Consult your Rabobank contact person before using the register services.

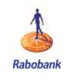

- \* The Rabo OmniKassa supports two languages, Dutch (default) and English (option).
- \* The payment page in Rabo OmniKassa is available for your customers in eight languages. This page will be displayed by default in Dutch, unless in the payment request one of the seven other supported languages is mentioned.
- \* The Rabo OmniKassa supports payment in a number of different currency types, but payout must always be in euros. iDEAL en Bancontact support euros only.
- \* The iDEAL system displays the list of banks within the Rabo OmniKassa. This list cannot be displayed in your own webshop.

<span id="page-7-0"></span>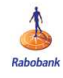

## **3. PAYMENT STEPS IN THE RABO OMNIKASSA**

Integrating the Rabo OmniKassa with the webshop ensures that for every payment, the webshop sends a payment request to the Rabo OmniKassa server, and that the webshop can then receive and process the response messages.

A payment with the Rabo OmniKassa is a three-step process.

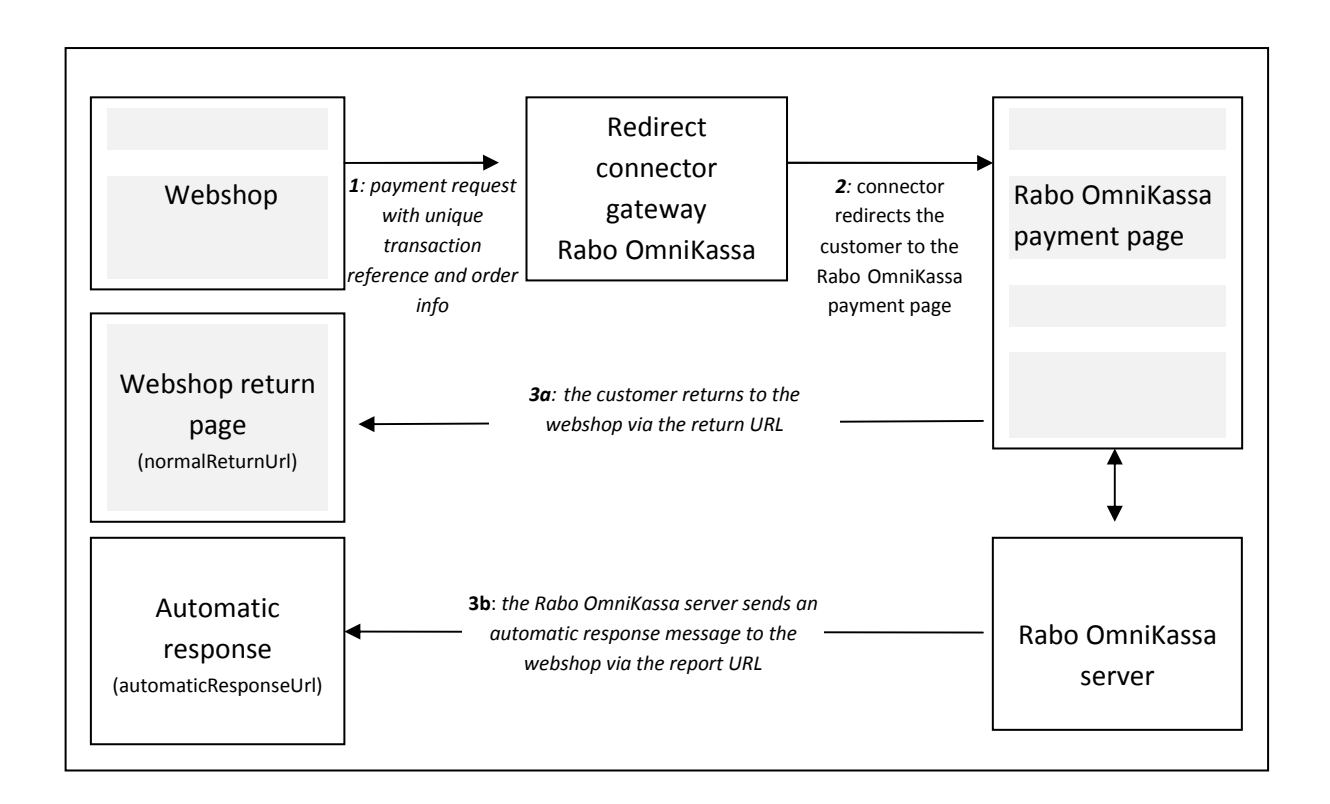

*Figure 1: Diagram of a payment in the Rabo OmniKassa. The pages visible to the customer are marked in grey.* 

#### **Payment step 1: Payment request sent from webshop**

After the webshop customer has selected 'pay', the webshop sends a payment request to the Rabo OmniKassa server. This payment request contains unique information about the payment of the order. This flow uses the Rabo OmniKassa redirect connector gateway, the URL: [https://payment](https://payment-webinit.omnikassa.rabobank.nl/paymentServlet)[webinit.omnikassa.rabobank.nl/paymentServlet.](https://payment-webinit.omnikassa.rabobank.nl/paymentServlet) 

Payment requests can be sent as an HTML form or as an HTTP-POST message.

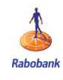

#### **Payment step 2: Payment on the Rabo OmniKassa payment page**

The customer is redirected to the Rabo OmniKassa server payment page. Depending on how you have installed the Rabo OmniKassa, the client will be able to choose a payment method here from the payment methods the requester has activated in the Rabo OmniKassa. If the customer has already selected a payment method in the webshop, he or she is sent directly to the payment screen for that payment method.

(For more information about the options here, consult the optional field 'paymentMeanBrandList' described in chapter 5, 'Payment request'.)

#### **Payment step 3: Receipt and processing of response message**

As soon as the payment is made, the Rabo OmniKassa server sends a response message with the current status of the payment. By default, the Rabo OmniKassa will send a single response message (return-URL) to the return page defined for the customer (field: normalReturnUrl). The webshop receives this message only when the customer has clicked the 'Continue' button on the payment page.

If the customer closes the payment in another way, the webshop will not receive the manual response message.

The Rabo OmniKassa always sends a response message to the report URL, as long as this field is included in the payment request: automaticResponseUrl. If the customer closes the payment screen without returning to the webshop, however, this does generate a response that is sent to the automaticResponseUrl. To be sure that the webshop always receives a response message, we recommend including both response URLs in the payment request.

Read more about coding and implementing the payment requests in chapter 5. Read more about receiving and implementing the response messages in chapter 6.

#### **Note**

After an unsuccessful payment action, the customer is redirected to an error page on which he/she can click the 'Continue' button to return to the webshop. At that moment, the payment transaction is stopped. The customer returns to the webshop, and there can select 'pay' again to potentially choose an alternative payment method.

<span id="page-9-0"></span>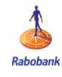

## **4. MESSAGE PROTOCOL**

All messages between the webshop and the Rabo OmniKassa server (payment requests and response messages) are mandatorily composed of three POST fields. When coding the payment request and the response message, always use the following three fields.

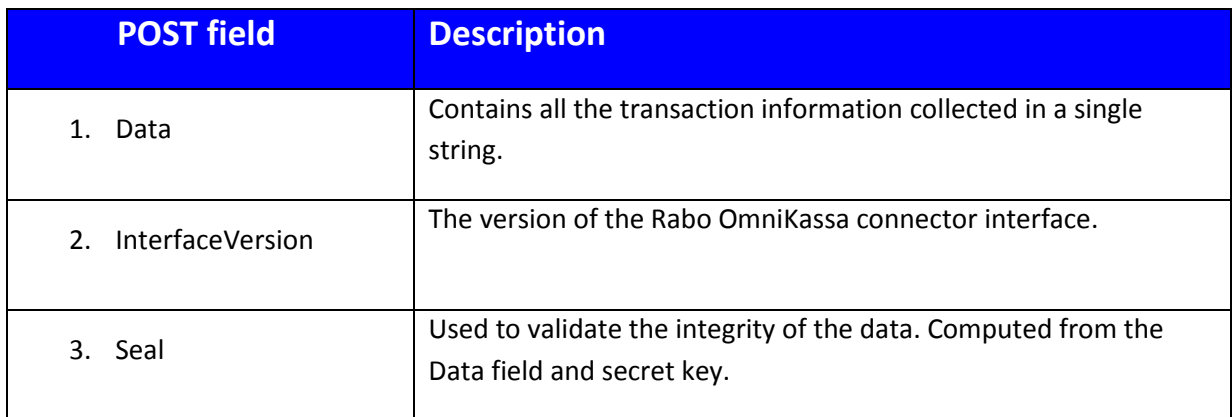

### 4.1. Data field syntax

The Data field value is composed in a single string according to the following system:

<field name>=<value name>|<field name>=<value name>|<field name>=<value name>…

All the fields needed for the transaction must be put in the string. The order of the fields does not matter. Every 'field/value' pair must be separated by | (pipe character). Read more about what transaction information you can include in the Data field in chapter 5, 'Payment request'.

Example of the Data field in a payment request:

amount=55|currencyCode=978|merchantId=011223744550001|normalReturnUrl=http://www.normalreturnurl.nl| automaticResponseUrl=http://www.automaticresponseurl.nl|transactionReference=534654|orderId=201208345| keyVersion=1

<span id="page-10-0"></span>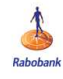

### 4.2. InterfaceVersion field syntax

This field defines the version of the connection with the Rabo OmniKassa connector. The current version of the Rabo OmniKassa redirect connector gateway is: **HP\_1.0** 

```
The value of the InterfaceVersion field is: 
value="HP_1.0"
```
### 4.3. Seal field syntax

To prevent messages exchanged between the webshop and the Rabo OmniKassa server from being altered, all messages are securely encoded using the Seal field. The Seal field enables authentication of sender and receiver, because both share the same secret key. This prevents messages from being surreptitiously altered.

The value of the Seal field is built by appending the secret key to the value of the Data field. The bytes of the result are then retrieved as UTF-8 and encrypted with algorithm SHA256. The encryption algorithm (SHA256) produces a result that cannot be unencrypted. The result must be defined in the Seal POST field in hexadecimal.

The value of the Seal field is: value=SHA256( UTF-8(Data+secretKey ) )

The value of the Seal field can only be derived with the Rabo OmniKassa secret key. The secret key can be found on the Rabo OmniKassa Downloadsite: [https://download.omnikassa.rabobank.nl](https://download.omnikassa.rabobank.nl/)

Numeric example to calculate the Seal field value with content of the Data field and the secret key: SHA256(amount=55|currencyCode=978|merchantId=011223744550001|normalReturnUrl=http://w ww.normalreturnurl.nl|automaticResponseUrl=http://www.automaticresponseurl.nl|transactionRef erence=534654|orderId=201208345|keyVersion=1MijnGeheimeSleutel)

Deze voorberekening resulteert in Seal (sha256): 3662d30a179a1186066a109370054a0d3a4ad4e8983b32136c7070fd6a805ad3

You receive the logon information for the Downloadsite after signing the Rabo OmniKassa contract. For more information about the Downloadsite and using the secret keys, consult chapter 9 of this guide and the Downloadsite user guide.

Until you have access to your secret key, you can use the test webshop secret key. Read more about integrating your webshop with the Rabo OmniKassa test environment in chapter 7.

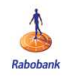

If you know or suspect that the security of your secret key has been compromised, contact the Support Team Rabo OmniKassa immediately. The team is available by phone on +31 30 7122117 (Mondays through Fridays from 08.00 am to 07.30 pm).

<span id="page-12-0"></span>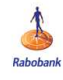

## **5. PAYMENT REQUEST**

In order to initiate a payment in the Rabo OmniKassa, a payment request is sent as an HTTP-POST message to the Rabo OmniKassa redirect connector gateway. This can be sent either as an HTML form or using the POST protocol. The payment request is composed in the field Data, InterfaceVersion and Seal. This chapter provides more information about the content of these fields.

For an example of how to code your payment requests, consult the example code 'PHP' or '.NET' on the Rabobank website: [www.rabobank.nl/omnikassa-support](http://www.rabobank.nl/omnikassa-support) under '+ Hoe integreer ik de Rabo OmniKassa in mijn webwinkel?'.

Rabo OmniKassa is not suitable for using 'i-frames' (these are web windows).

Therefore your customer must always be rerouted to the (external) payment page of Rabo OmniKassa and will not remain in your webshop environment. Following completion of the transaction, your customer will return to your webshop via the URL in the normalReturnUrl field.

### 5.1 Transaction details in the Data field of the payment request

The Data field in the payment request contains the transaction information in a number of subfields in the 'field/value pair' format, in any order. The most important fields are listed in the table below. Note: field names are case sensitive and must be written exactly as indicated here.

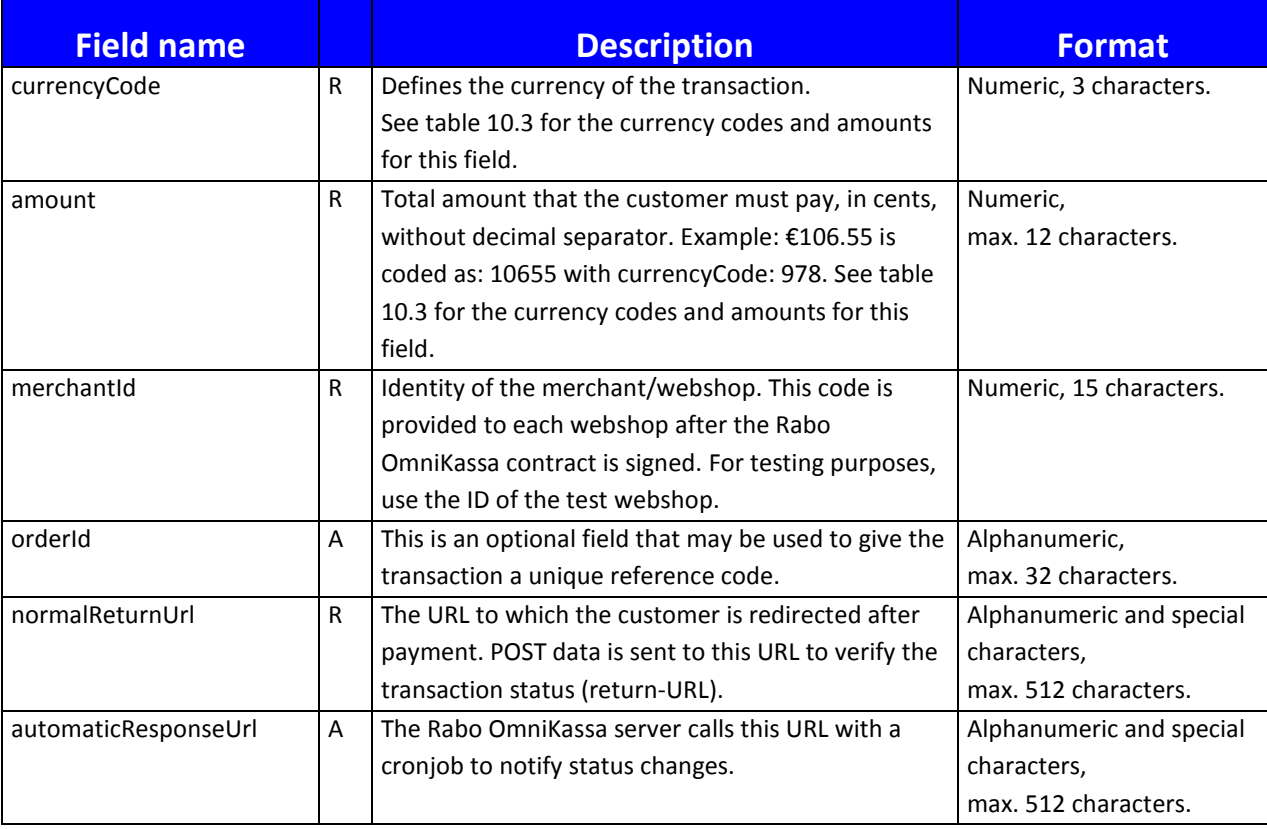

<span id="page-13-0"></span>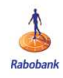

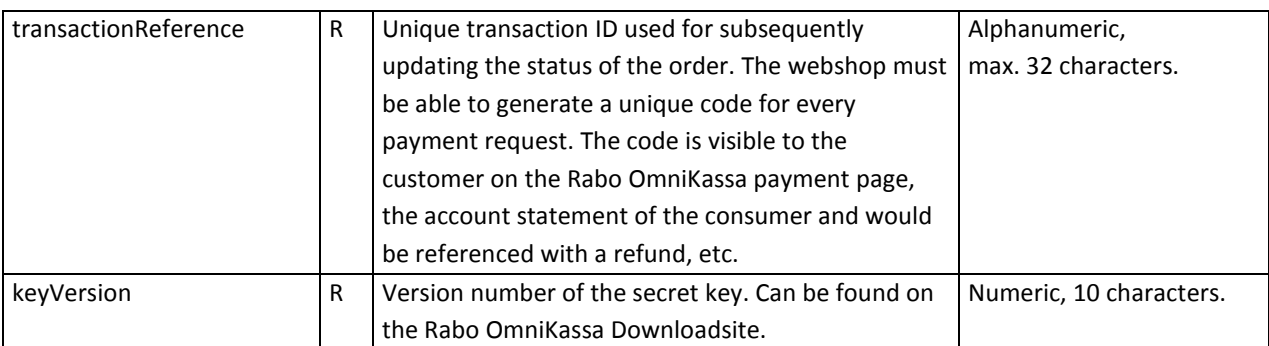

#### *R = Required*

*A = Recommended to be included in the payment request for optimal reconciliation* 

## 5.2 Optional fields in the Data field of the payment request

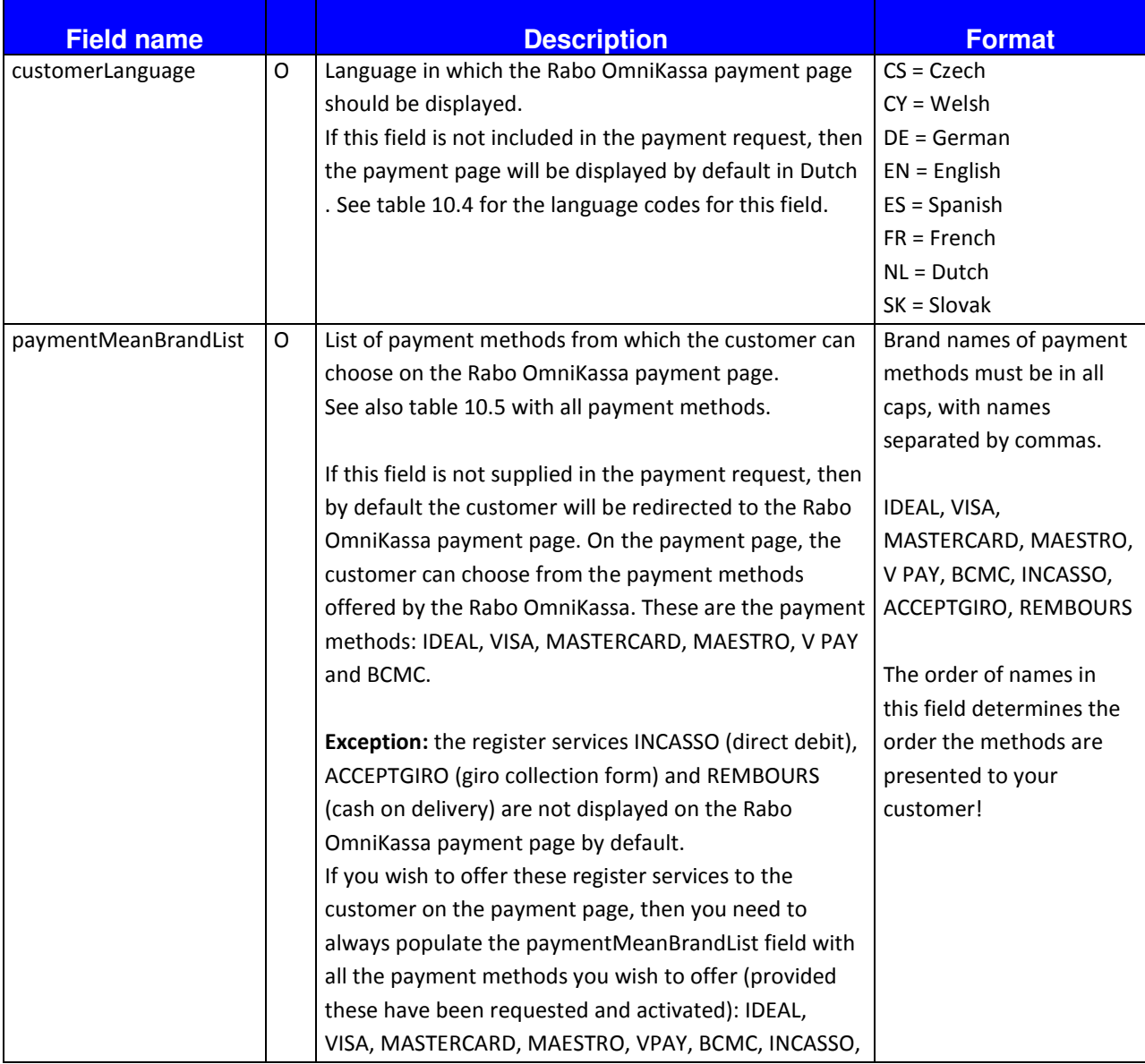

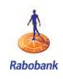

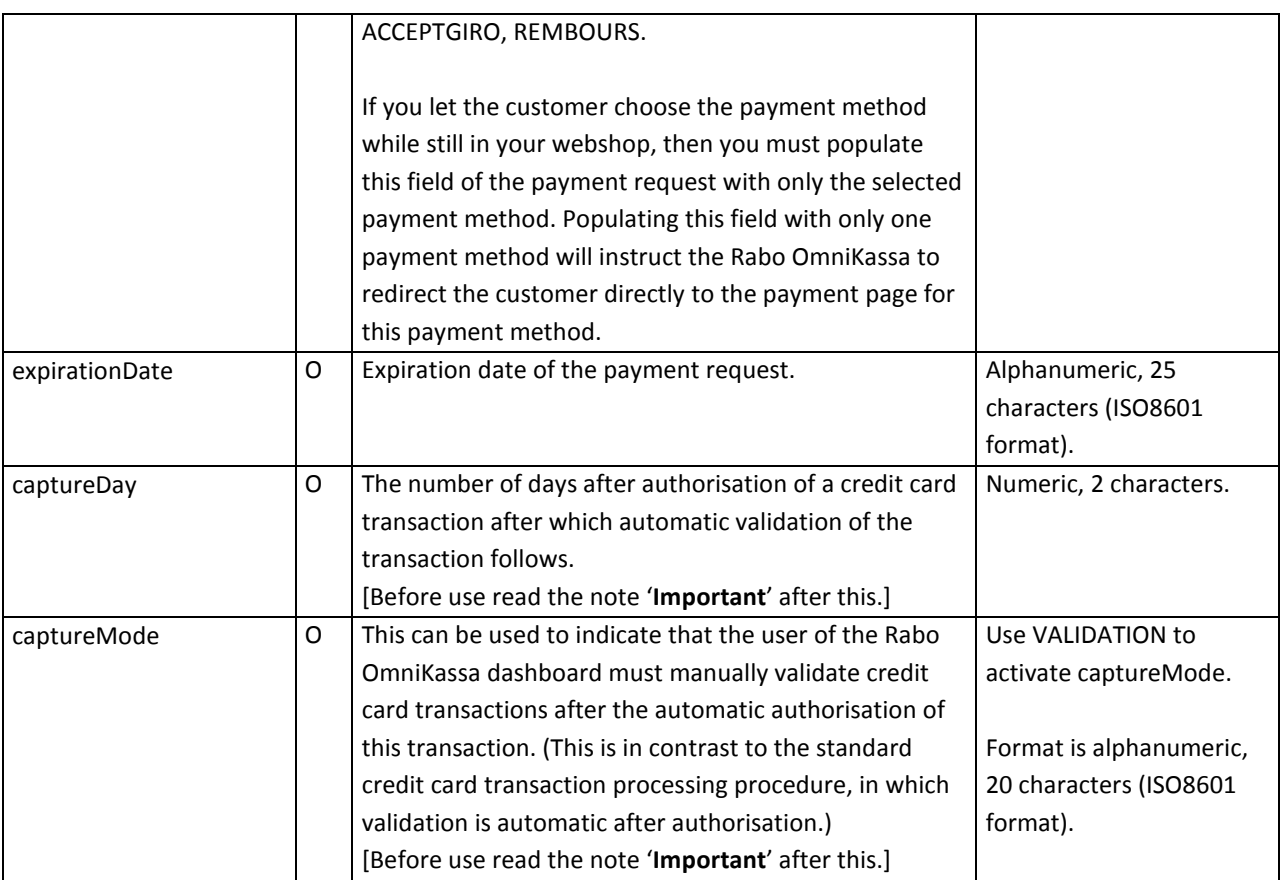

*O = Optional*

#### **Important:**

If you use either one of the two options 'captureDay' and 'captureMode', be sure you are not validating a credit card transaction more than 6 days after authorisation. After that time, the authorisation is no longer valid and you run the risk that the card issuer may reject the transaction.

<span id="page-15-0"></span>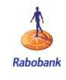

### 5.3 Example payment request

A payment request to the Rabo OmniKassa server might look like this:

```
<form method="post" action="[test/live url]"> 
      <input type="hidden" name="Data" value="[key=value|key=value|key=value]"> 
      <input type="hidden" name="InterfaceVersion" value="HP_1.0"> 
      <input type="hidden" name="Seal" value="[SHA256(Data + Secret Key)]"> 
</form>
```
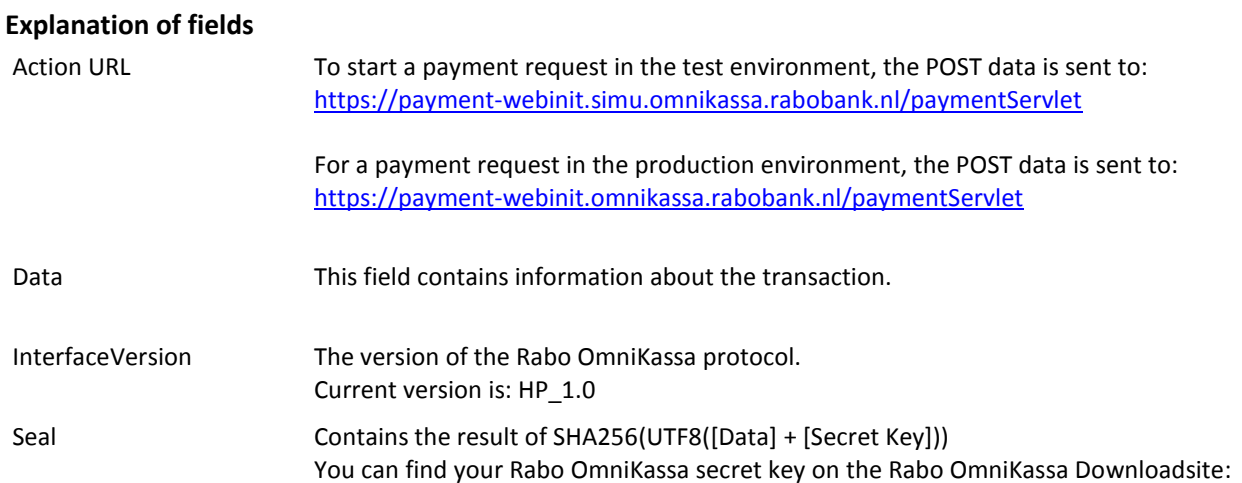

#### **Example of the Data field in a payment request:**

amount=55|currencyCode=978|merchantId=002020000000001|normalReturnUrl=http://www.normalreturnurl.nl| automaticResponseUrl=http://www.autoresponse.nl|transactionReference=534654|orderId=201208345|keyVersion=1

#### **Example of the Seal field in a payment request:**

\$sSecretKey = '002020000000001\_KEY1';

\$sData =

'amount=55|currencyCode=978|merchantId=002020000000001|normalReturnUrl=http://www.normalreturnurl.nl| automaticResponseUrl=http://www.autoresponse.nl|transactionReference=534654|orderId=201208345|keyVersion=1';

\$sSeal = hash('sha256', utf8\_encode(\$sData . \$sSecretKey));

// \$sSeal now contains: eb9c2f480e2beaa4c4c81a8293256897b6bc0de4af3947d656e4ffa51b24e117

<span id="page-16-0"></span>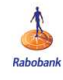

## **6. RESPONSE MESSAGE**

The Rabo OmniKassa server sends response messages to the URLs defined in the payment request. The response message contains information on the status of the payment. The webshop can then further process the transaction based on this message. The response message is sent as an HTTP-POST message. By default, the Rabo OmniKassa sends a response message to the URL specified in the normalReturnUrl field (return-URL). As an option, a second response message can be sent automatically to the URL in the field automaticResponseUrl (report-URL). If the customer's browser closes during the payment process, the return-URL is not called. Likewise, a status change of a transaction (for example, a change in status from 'open' to 'successful' will not be forwarded to the return- URL. To ensure that a response message with the latest status is always received, you are advised to include both the return-URL and the report-URL in the payment request. The webshop must be able to process the status of the response message through either URL independently, without the response message being processed twice.

### 6.1 Manual response messages (return-URL)

After the customer has completed the payment, he/she can click the 'Continue' button on the payment page to return to the webshop The Rabo OmniKassa server then redirects the customer to the webshop (the URL specified in the normalReturnUrl field in the payment request). The webshop receives the response message from the Rabo OmniKassa at this URL at the same time. If the customer closes his/her browser immediately without returning to the webshop, the Rabo OmniKassa cannot send back a response message to the webshop. This is why the manual response message alone cannot be relied on as a signal of completion of the payment request.

### 6.2 Automatic response messages (report-URL).

As an option, the Rabo OmniKassa can be configured to send a response message directly to the webshop. This allows the webshop to receive the current status, to allow the order to be processed automatically. In order to receive an automatic response message, the field automaticResponseUrl must be supplied with the payment request. Due to the uncertainty on the receipt of a manual response message, we recommend that the automatic response message be configured as standard. This gives the webshop the required information about the payment. Keep in mind that some transactions may initially be assigned a status of 'open'. If this status is later updated to 'successful' or 'stopped', the Rabo OmniKassa server calls the report-URL again with the new status. This call runs as follows: every five minutes in the first hour after the transaction moment, every hour for the rest of the transaction day, once a day for the next four days. The manual and automatic response messages sent from the Rabo OmniKassa server are identical in structure. The content may vary depending on the status of the payment request.

<span id="page-17-0"></span>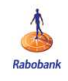

## 6.3 Transaction data in the Data field of the response message

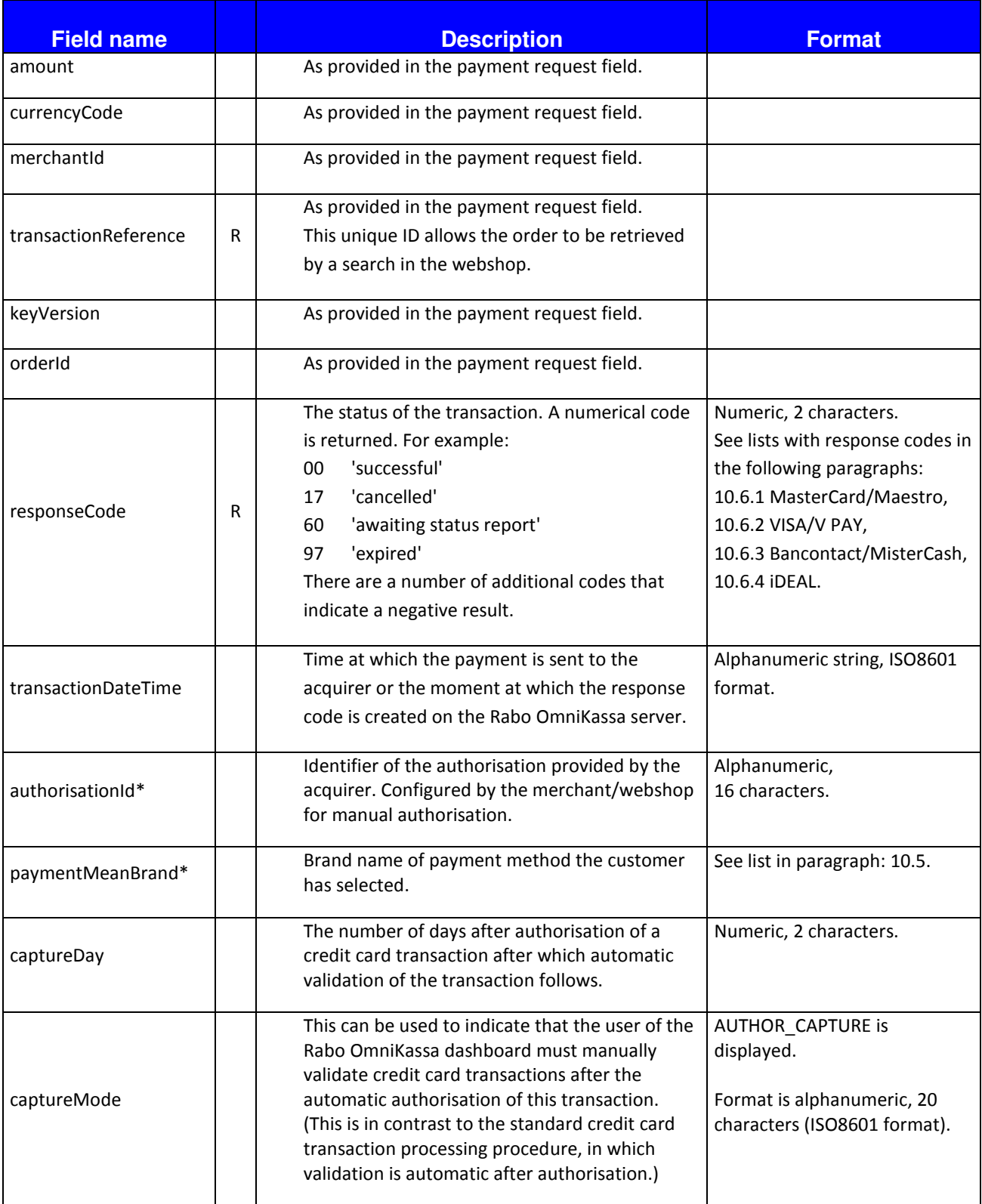

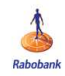

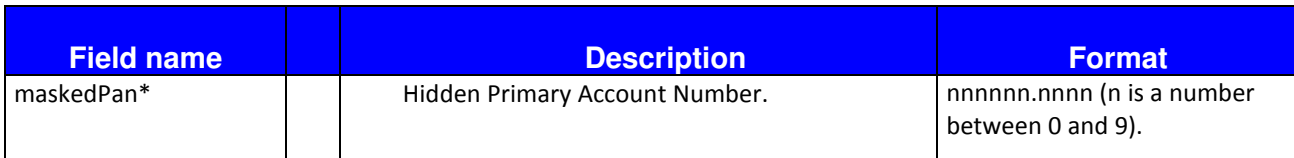

R = the webshop must be capable of processing at least these fields in a response message

\* these fields are supplied if available, depending on the status of the transaction and the payment method selected.

<span id="page-19-0"></span>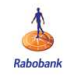

### 6.4 Example of a response message

The Rabo OmniKassa server response message might look like this:

```
<form method="post" action="[test/live url]"> 
      <input type="hidden" name="Data" value="[key=value|key=value|key=value]">
      <input type="hidden" name="InterfaceVersion" value="HP_1.0"> 
      <input type="hidden" name="Seal" value="[SHA256(Data + Secret Key)]"> 
</form>
```
Always check and make sure that the value in the response message in the Data field has not been manipulated.

Do this by checking the value of the Seal field against your own calculation of the value.

#### **Sample verification of Seal field value**

```
$sSecretKey = '002020000000001_KEY1'; 
$sHash = hash('sha256', utf8_encode($_POST['Data'] . $sSecretKey)); 
if(strcmp($sHash, $_POST['Seal']) === 0) // Valid seal
{ 
     // Data has NOT been manipulated! 
} 
else // Invalid seal 
{ 
     // Data HAS been manipulated! 
}
```
For an example of how to code your response messages, consult the 'return' and 'report' example code on the Rabobank website. These example codes are provided in the example codes 'PHP' or '.NET' on the Rabobank website: [www.rabobank.nl/omnikassa-support](http://www.rabobank.nl/omnikassa-support) under '+Rabo OmniKassa integreren'.

<span id="page-20-0"></span>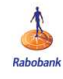

### **7. TESTING IN THE RABO OMNIKASSA TEST ENVIRONMENT**

Before you take the Rabo OmniKassa into production, we recommend that you first integrate the Rabo OmniKassa with the test environment. This allows you to test payment requests from your webshop in the Rabo OmniKassa while you wait for your login data for the Rabo OmniKassa Downloadsite. You can test with the payment methods iDEAL, VISA, MasterCard and Maestro, and with the register services Acceptgiro (giro collection form), Incasso (direct debit) and rembours (cash on delivery). It is not possible and necessary to test with Bancontact/Mister Cash and V PAY. A succesfull test with the payment methods iDEAL and Maestro will lead to the same result.

To integrate with the test environment, use the simulation URL, the test merchant ID and the general secret key for the test webshop. If you try to use your own merchant ID in the test environment, you will receive an error message.

To integrate the webshop with the Rabo OmniKassa test environment, use the following data for the test webshop:

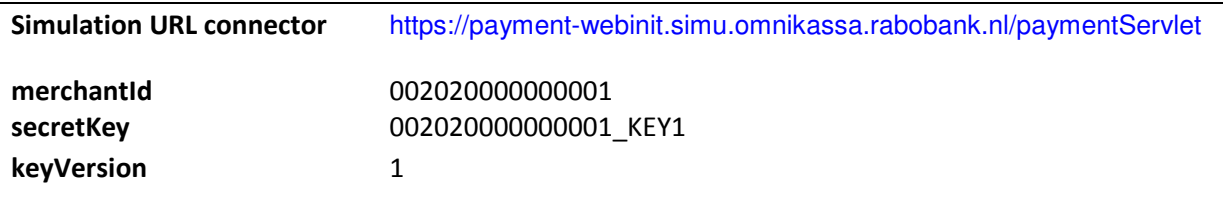

#### **Note: a payment request in the test environment requires a unique transaction reference code**

A payment request must always have a unique transaction reference in the transactionReference field. As soon as you have received the log-in details from the Downloadsite, your own webshop ID will be available and you should be able to create a unique transaction reference code by default. In a test environment, however, an invoice number in combination with the test merchant ID may not be unique for the Rabo OmniKassa server.

For the test transactions, you must incorporate a unique transaction reference code in the payment requests. Until you have your own merchant ID, you need to use another number for this purpose, such as your Chamber of Commerce number, followed by a code for your webshop that you pick (if you have more than one webshop) and any reference of your choice.

*Example: your Chamber of Commerce number is 12345678, the webshop code is 01 and the invoice number in your webshop package is 1. This results in the transaction reference number 12345678011.* 

#### You can also use the 'settings' example code on the Rabobank site for configuring your Rabo OmniKassa. This example code is provided in the example codes 'PHP' or '.NET' on the Rabobank website: [www.rabobank.nl/omnikassa-support u](http://www.rabobank.nl/omnikassa-support)nder '+Rabo OmniKassa integreren'.

<span id="page-21-0"></span>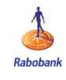

### 7.1 Testing iDEAL transactions

When you select iDEAL, you are redirected to the iDEAL test server, which simulates an iDEAL transaction with the amount of the test transaction. For the purposes of this test transaction, it does not matter which bank you select in the iDEAL payment screen. You are then redirected back to the Rabo OmniKassa server, which displays a message showing the results of the transaction.

#### **iDEAL simulation lines:**

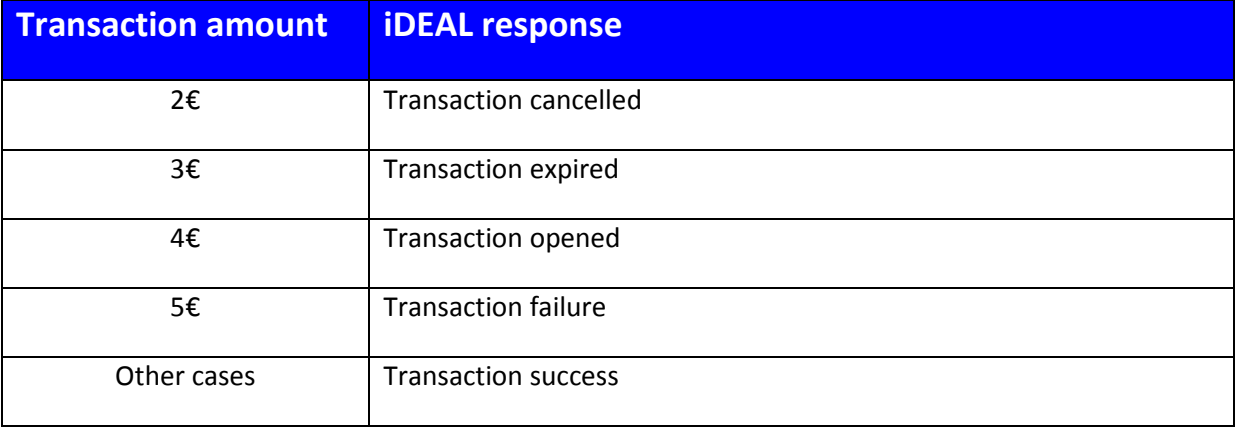

### 7.2 Testing card transactions MasterCard, VISA and Maestro,

When you select MasterCard, VISA or Maestro as payment method, you are redirected to the Rabo OmniKassa server for simulating credit card transactions.

#### **Simulation lines for MasterCard, VISA and Maestro**

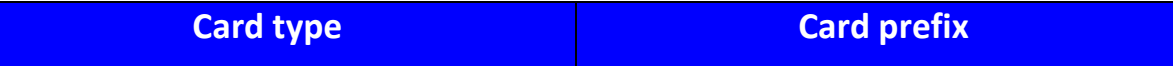

<span id="page-22-0"></span>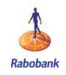

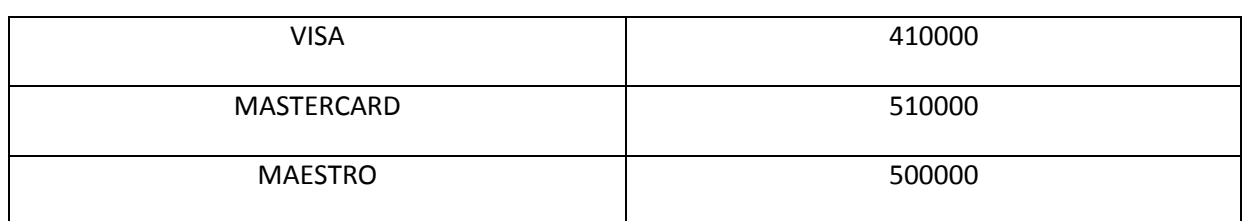

- The card payment method is defined by the first six characters (card prefix). The length of the PAN (Primary Account Number) must be between 16 and 19 characters.
- Choose for expiry date a month/year in the future.
- You can simulate all supported response codes for card transactions by changing the last two characters of each. The length of the security code to be used must be 3 or 4 characters. The last three figures of the Card prefix (000) will do.

*Example: by using card number 4100000000000005, you will simulate a VISA card payment; this payment will be refused with the response code '05 – authorization refused'.*

#### 7.3 Testing Bancontact- and V PAY transactions

It is not possible and necessary to test with Bancontact/Mister Cash and V PAY. A succesfull test with the payment methods iDEAL (in stead of Bancontact) and Maestro (in place of V PAY) will lead to the same result. This is because the responscodes are equal.

### 7.4 Testing ACCEPTGIRO/INCASSO/REMBOURS transactions

When you select any of these register services, you are redirected to the appropriate payment page. The only button available on this payment page will be 'Continue'.

As soon as you click this button, you will be sent to the URL in the normalReturnUrl (return-URL) field.

The Rabo OmniKassa cannot give a status report, because these payments are processed outside the Rabo OmniKassa. This is why the response message for a register service will be 60 (awaiting status report) or 97 (expired).

Based on the response message received, the webshop can take the appropriate further action, whether that action is to send a giro collection form, perform a direct debit of the customer's bank account or send the order cash on delivery.

<span id="page-23-0"></span>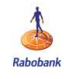

## **8. ERROR MESSAGES**

#### 8.1 Payment request error messages

When the payment request is received by the Rabo OmniKassa server, the values of the fields supplied are checked. This may result in an error message. This chapter presents a list of the error messages, with an explanation of the potential cause of the error and how to resolve it.

#### **Important:**

The error message is only displayed in the test environment. In the production environment, the customer only sees a simple error page with a generic response:

'An error has occurred. Please contact your merchant.'.

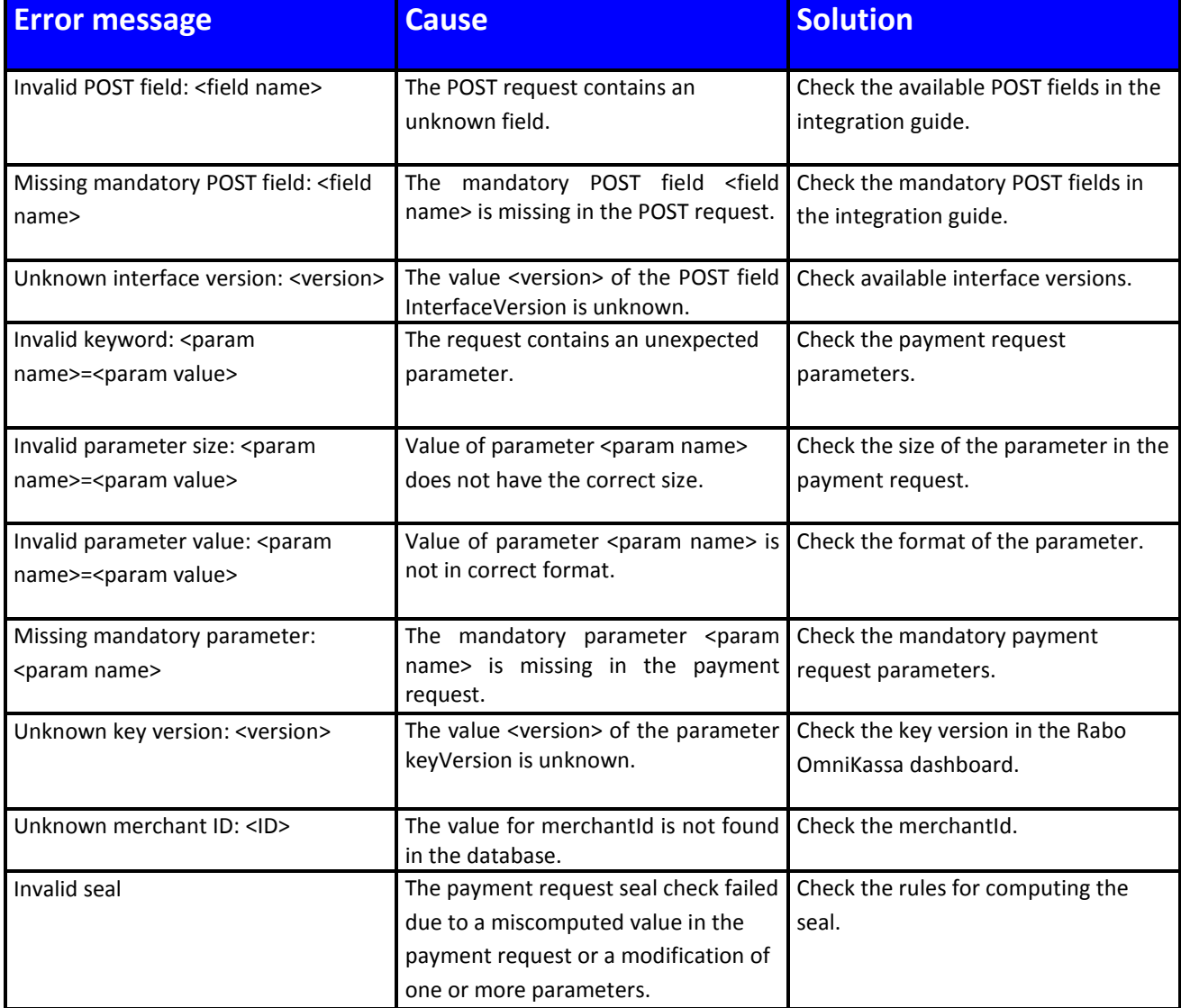

<span id="page-24-0"></span>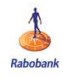

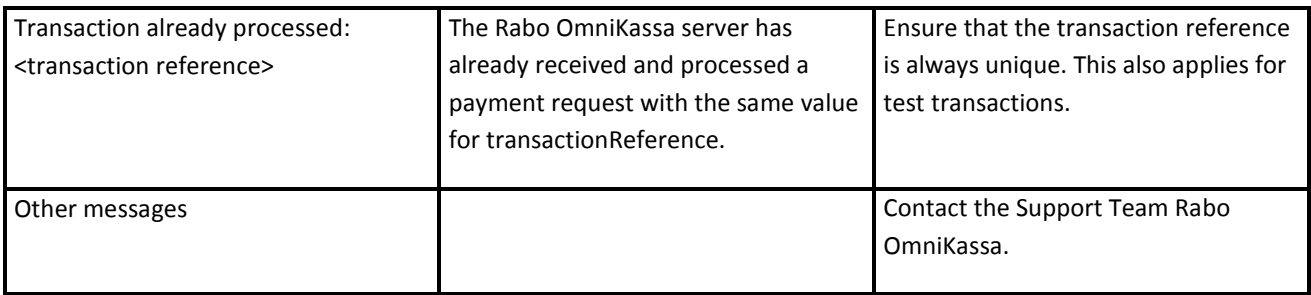

#### 8.2 Response message error messages

If you have problems receiving response messages or processing the messages in your webshop, you can check the following:

- Check whether the right URLs are being supplied with the payment request in the fields <<normalReturnUrl>> and <<automaticResponseUrl>>.
- Check in the payment request whether the format of the URLs is valid.
- Check whether the response URLs are accessible from an external internet connection. Any access control (login/password or IP filter) or firewall may be blocking access to your server.
- Hits to URLs for response messages should be appearing in your server's access log (hit history).
- If you are using a nonstandard port, it must be within the range 80 to 9999.
- You cannot add context parameters to the response URLs. Instead, use the unique transaction reference in the payment request field transactionReference. You can also use the orderID field, which is likewise supplied with the parameters of the response message.
- If you receive the error 'unknown merchantID', the Rabo OmniKassa server cannot seal the response message because the secret key used for the webshop cannot be retrieved. In this case, the Rabo OmniKassa server will send a response message without the Seal field. To resolve this, check the merchant ID in the payment request.

## 8.3 Support Team Rabo OmniKassa

You can also contact the Support Team Rabo OmniKassa with any questions or issues by phone on +31 30 7122117. (Mondays through Fridays from 08.00 am to 07.30 pm). The team can also be contacted by e-mail at: contact@omnikassa.rabobank.nl.

<span id="page-25-0"></span>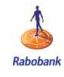

### **9. GOING LIVE WITH THE RABO OMNIKASSA (PRODUCTION ENVIRONMENT)**

When you are ready to go live with the Rabo OmniKassa and allow your customers to make payments through it, you must take the Rabo OmniKassa into the production environment. This requires your own merchant ID and your own secret key with corresponding version number. You can find this information on the Rabo OmniKassa Downloadsite: [https://download.omnikassa.rabobank.nl](https://download.omnikassa.rabobank.nl/) 

To access the Downloadsite you need a username and password.

After the Rabo OmniKassa contract is signed and approved, the technical contact person will receive the username for the Downloadsite via e-mail. The password for the Downloadsite will be sent separately by mail to the requester of the contract, to the attention of the technical contact person. For more information about the Downloadsite, see the Rabo OmniKassa Downloadsite User Guide. This guide can be found on the Rabobank website: [www.rabobank.nl/omnikassa-support u](http://www.rabobank.nl/omnikassa-support)nder '+Downloadsite Rabo OmniKassa '.

At the same time, the requester will receive two e-mails providing him with the log-in information he needs to use the Dashboard: [https://dashboard.omnikassa.rabobank.nl/.](https://dashboard.omnikassa.rabobank.nl/) One with the username and one with a link enabling him to set his own password. The dashboard lets you access the Rabo OmniKassa transactions. For more information, see the user guide for the Rabo OmniKassa dashboard on the Rabobank web site: [www.rabobank.nl/omnikassa-support u](http://www.rabobank.nl/omnikassa-support)nder '+Downloadsite Rabo OmniKassa '.

### 9.1 From test environment to production environment

To integrate the webshop with the Rabo OmniKassa, change the URL of the test environment to the URL of the production environment: https://payment-webinit.omnikassa.rabobank.nl/paymentServlet

You must also change the test webshop details to your own identification details:

- 1. your merchant ID (merchantId)
- 2. your own secret key (secretKey)\*
- 3. the version number of your secret key (keyVersion)

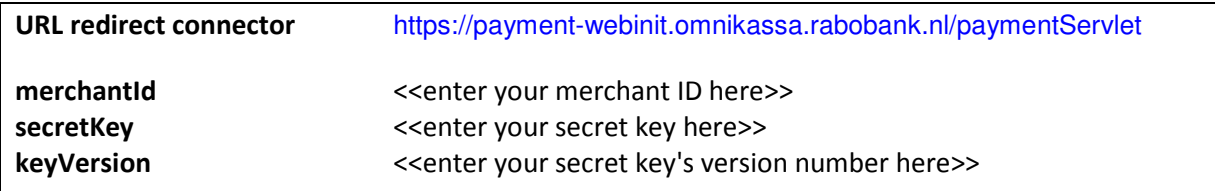

After you have made the changes above, your Rabo OmniKassa is in production. Your customers can now pay for their purchases in your webshop using the Rabo OmniKassa.

\*Please note: the secret key (secretKey) is only available on the Downloadsite for a period of 30 days after activation. After expiry of this period, you must request a new secret key via the Downloadsite.

<span id="page-26-0"></span>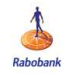

## **10. APPENDICES: LIST OF FIELDS AND CODES**

## 10.1 Key to abbreviations

The appendices contain a number of tables. The table below provides a description of the abbreviations used in the 'Format' column.

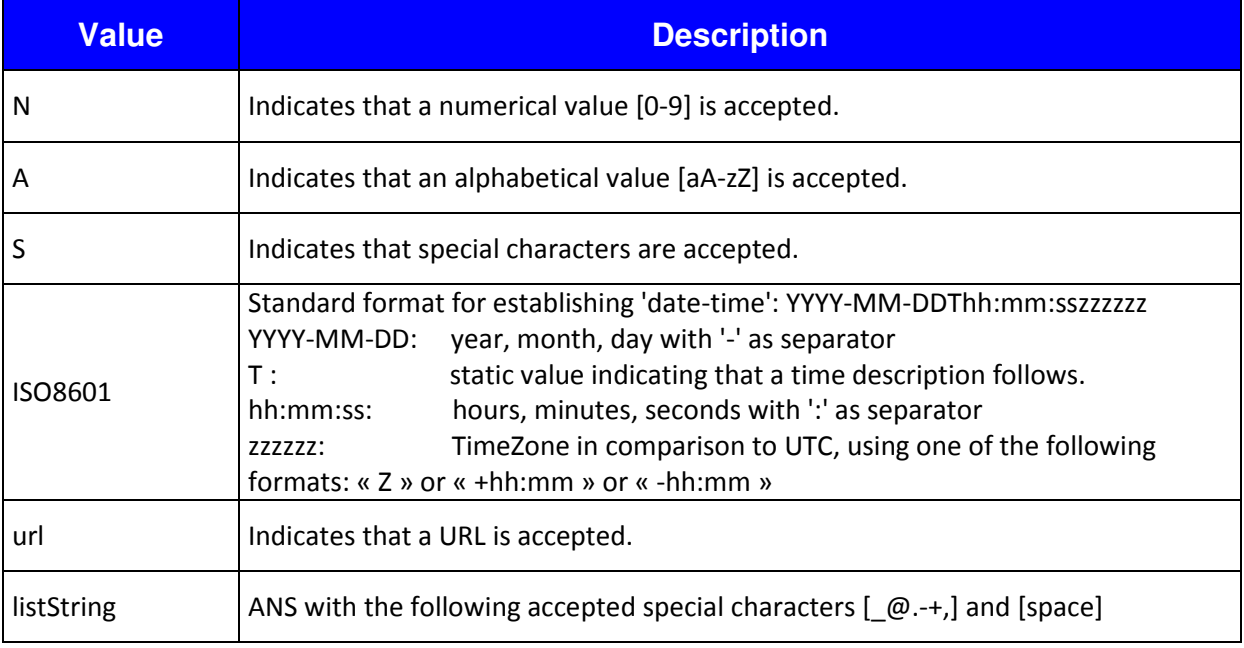

<span id="page-27-0"></span>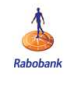

### 10.2 Full list of fields

The table below describes all possible fields with a specification of the format.

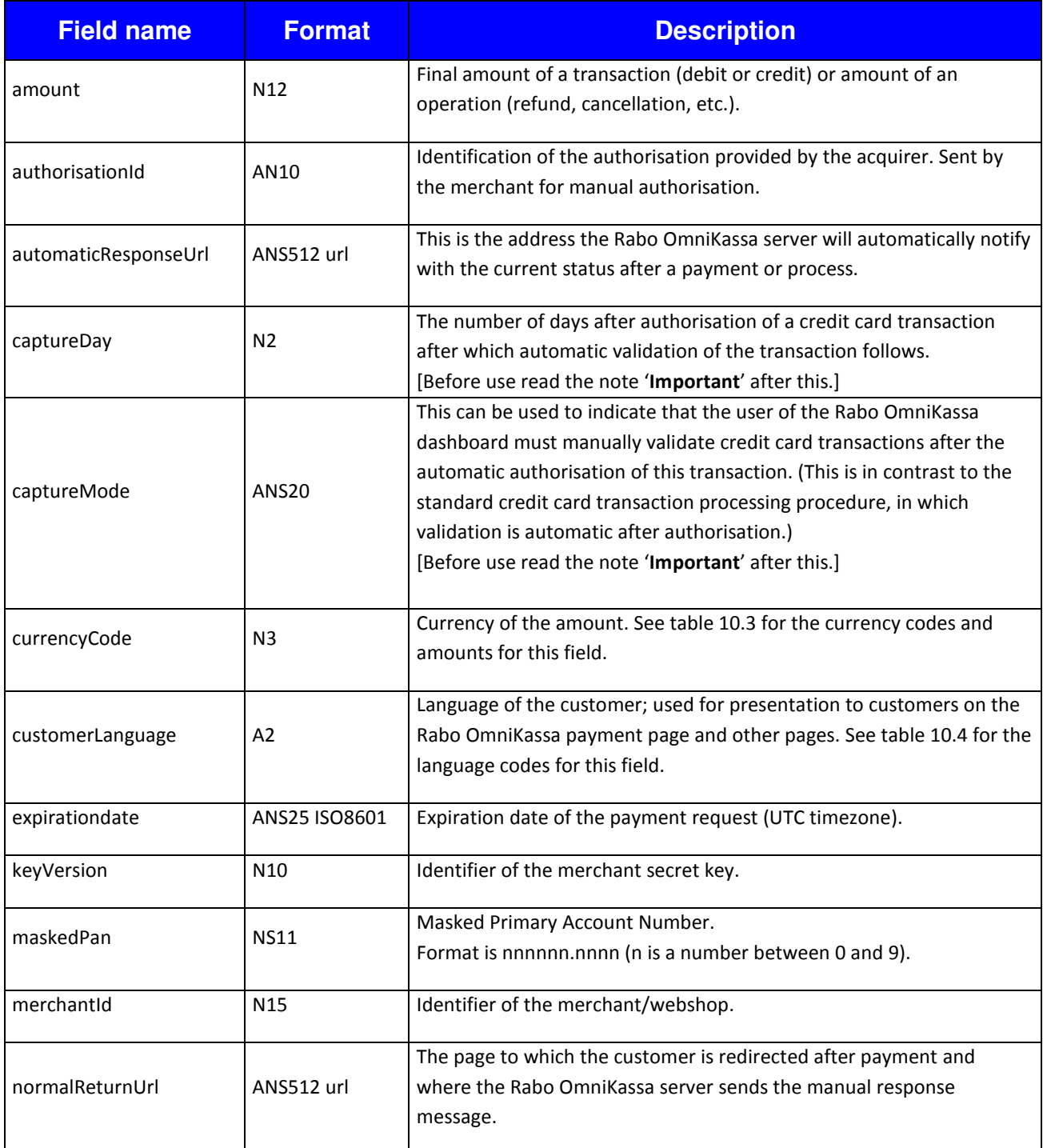

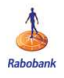

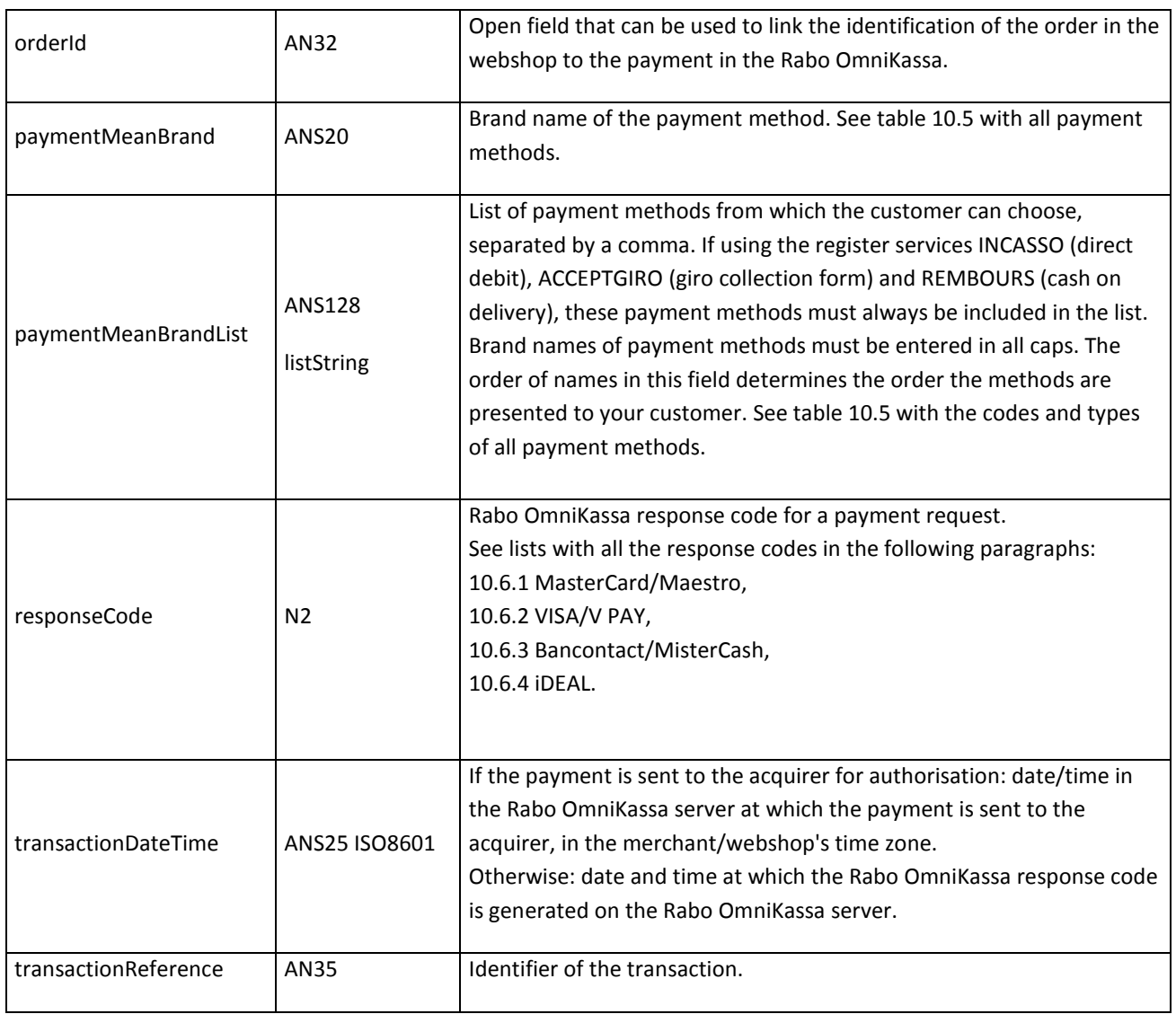

#### **Important:**

If you use either one of the two options 'captureDay' and 'captureMode', be sure you are not validating a credit card transaction more than 6 days after authorisation. After that time, the authorisation is no longer valid and you run the risk that the card issuer may reject the transaction.

<span id="page-29-0"></span>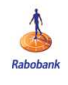

### 10.3 List of currency codes and amounts

The Rabo OmniKassa supports payment in different currencies. Note that the payment methods iDEAL and Bancontact only allow payments in euros. The currency codes are given in ISO 4217 numeric codification.

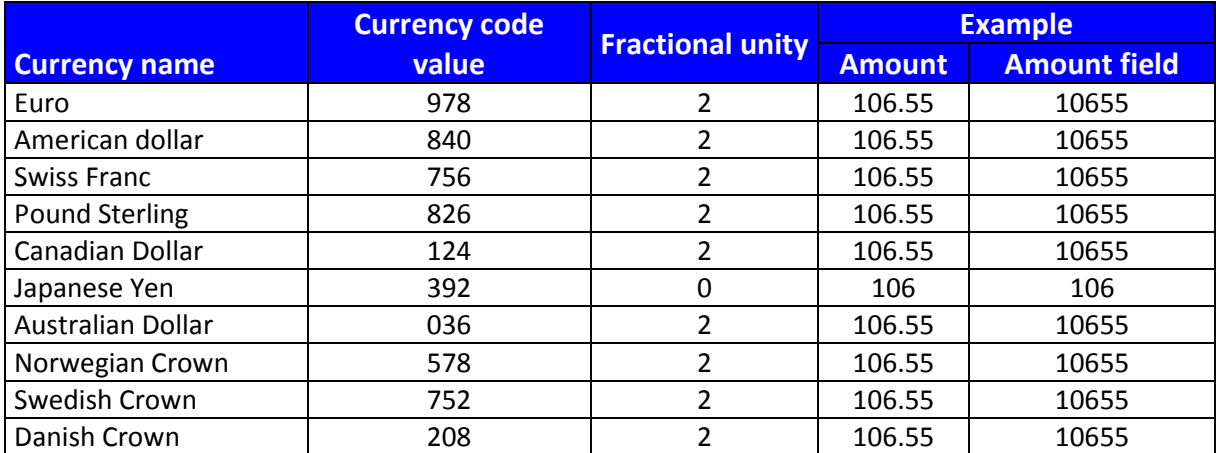

### 10.4 List of language codes

The list of language codes used (ISO 639-1 Alpha2) can be used for the language in which the payment page is displayed to customers. See paragraph 5.4 5.2 Optional fields in the Data field of the payment request (customerLanguage). The payment page will be displayed by default in the language (setting) of the browser your customer is using at that time.

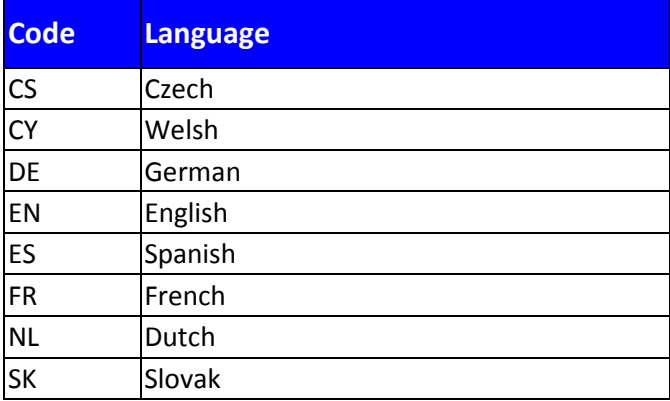

<span id="page-30-0"></span>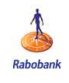

## 10.5 List of payment methods

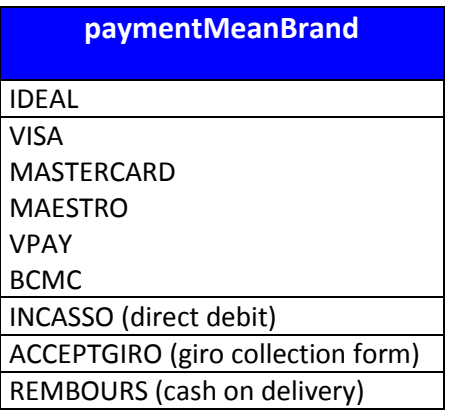

<span id="page-31-0"></span>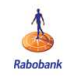

#### 10.6 About acquiring and server response codes

The acquirer and server response codes are shown in the subwindow 'Technical details' of the Rabo OmniKassa dashboard. See for more information paragraph 3.2.2 until 3.2.4 of the User Guide Rabo OmniKassa Dashboard.

The Rabo OmniKassa server sends response messages (HTTP POST) to the URLs defined in the payment request. It will send them to the URL specified in the normalReturnUrl field (return-URL) by default. As an option, a second response message can be sent automatically to the URL in the field automaticResponseUrl (report-URL). The response message contains information on the status of the payment (one of the server response codes listed below) on the basis of which the webshop can further process the transaction. More information about response messages is provided in chapter 6 of this guide.

You will find all acquirer and server response codes for all payment means below (10.6.1-10.6.5).

### 10.6.1 List of acquirer and server response codes for MasterCard and Maestro

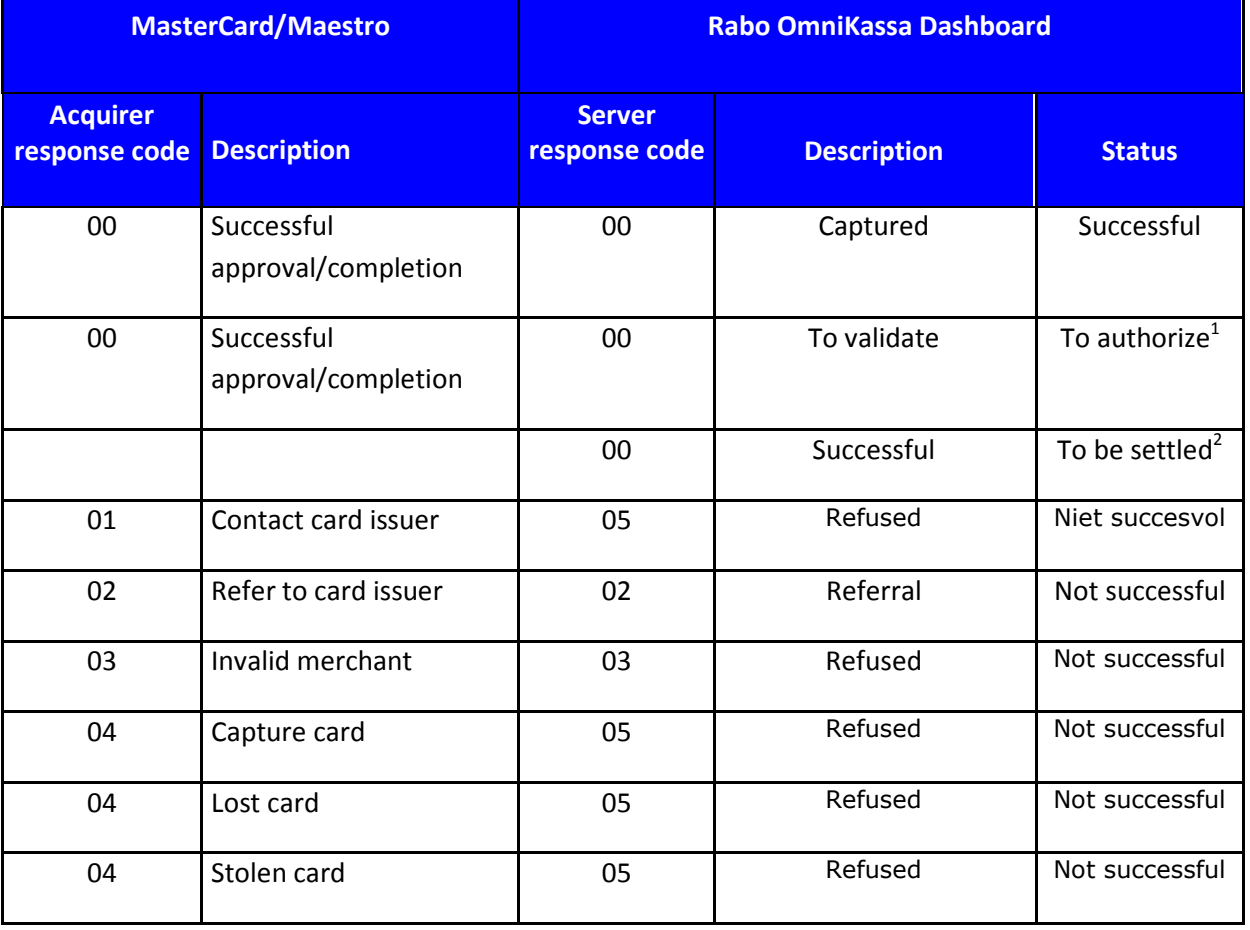

 $1$ This status appears if one of the optional fields 'captureDay' and 'captureMode' is used in the Data field of the payment request in case of a MasterCard transaction and capturing/authorization is not yet done.  $^2$  This status indicates that a refund of a MasterCard or Maestro transaction has been initiated succesfully.

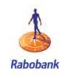

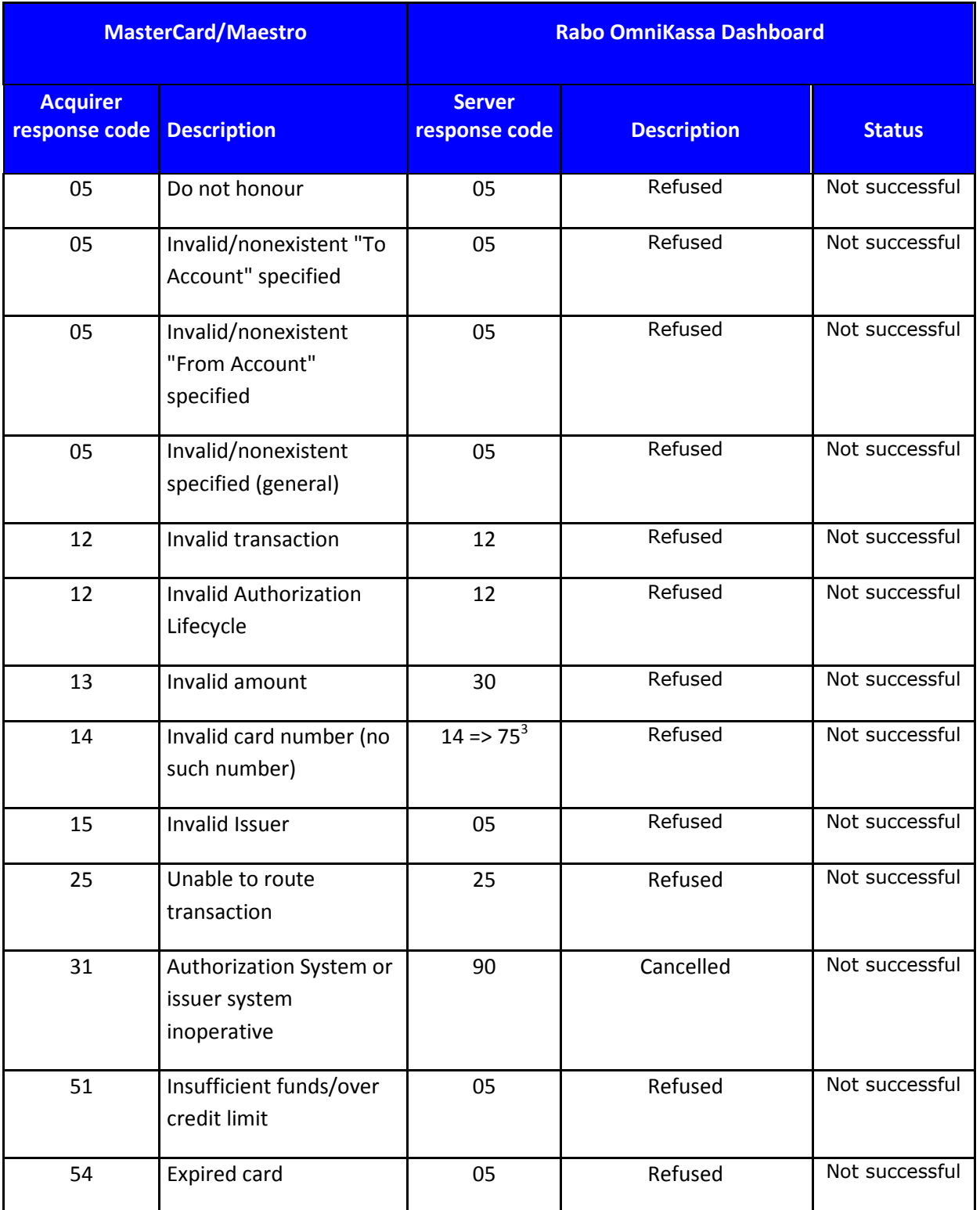

 $3$  After three attempts the first mentioned code changes into the last mentioned code.

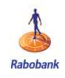

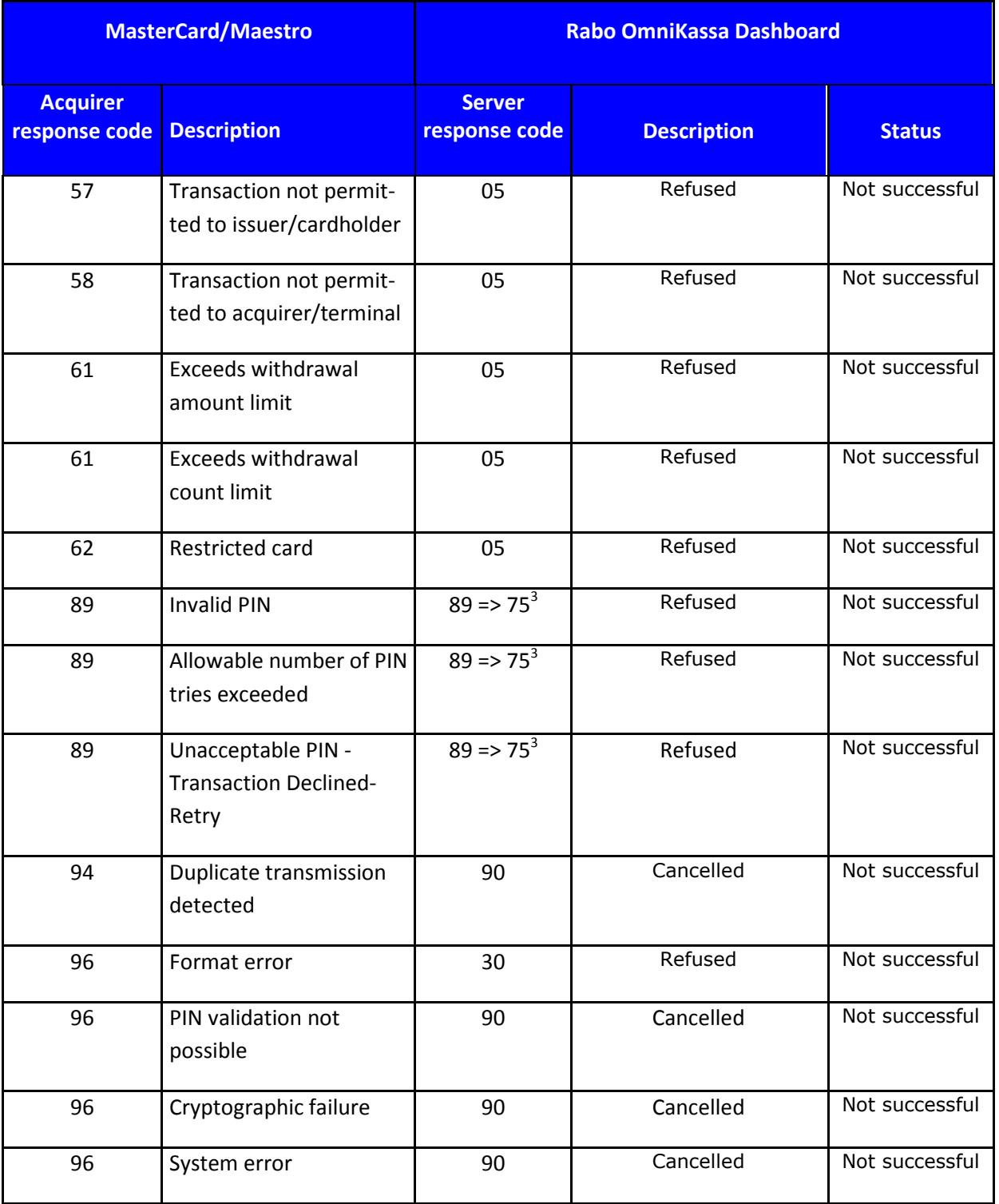

\* After 3 attempts the first mentioned code changes into the last mentioned code.

<span id="page-34-0"></span>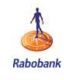

### 10.6.2 List of acquirer and server response codes for VISA and V PAY

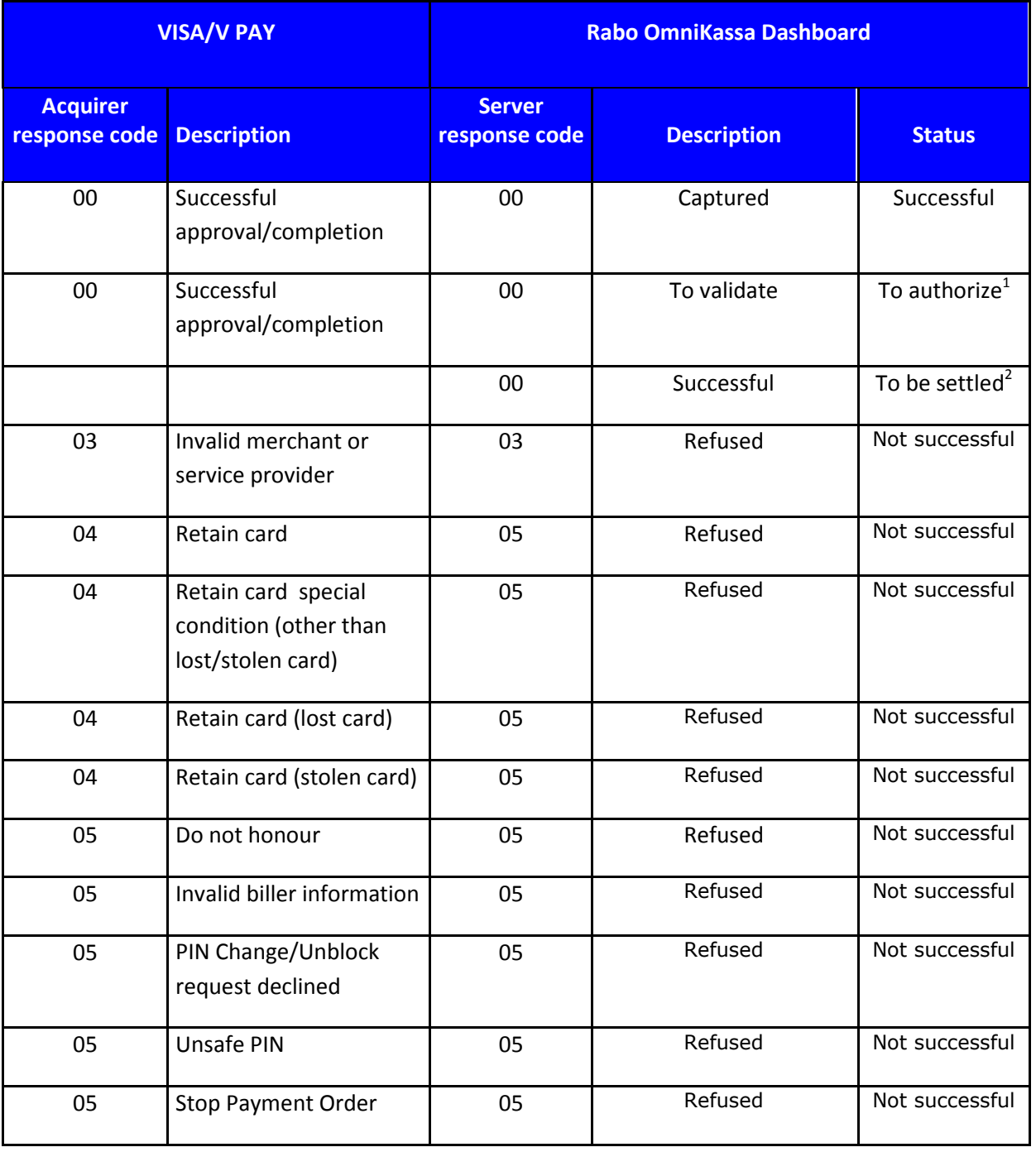

 $1$ This status appears if one of the optional fields 'captureDay' and 'captureMode' is used in the Data field of the payment request in case of a VISA transaction and capturing/authorization is not yet done.

 $^2$  This status indicates that a refund of a VISA or V PAY transaction has been initiated succesfully.

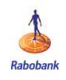

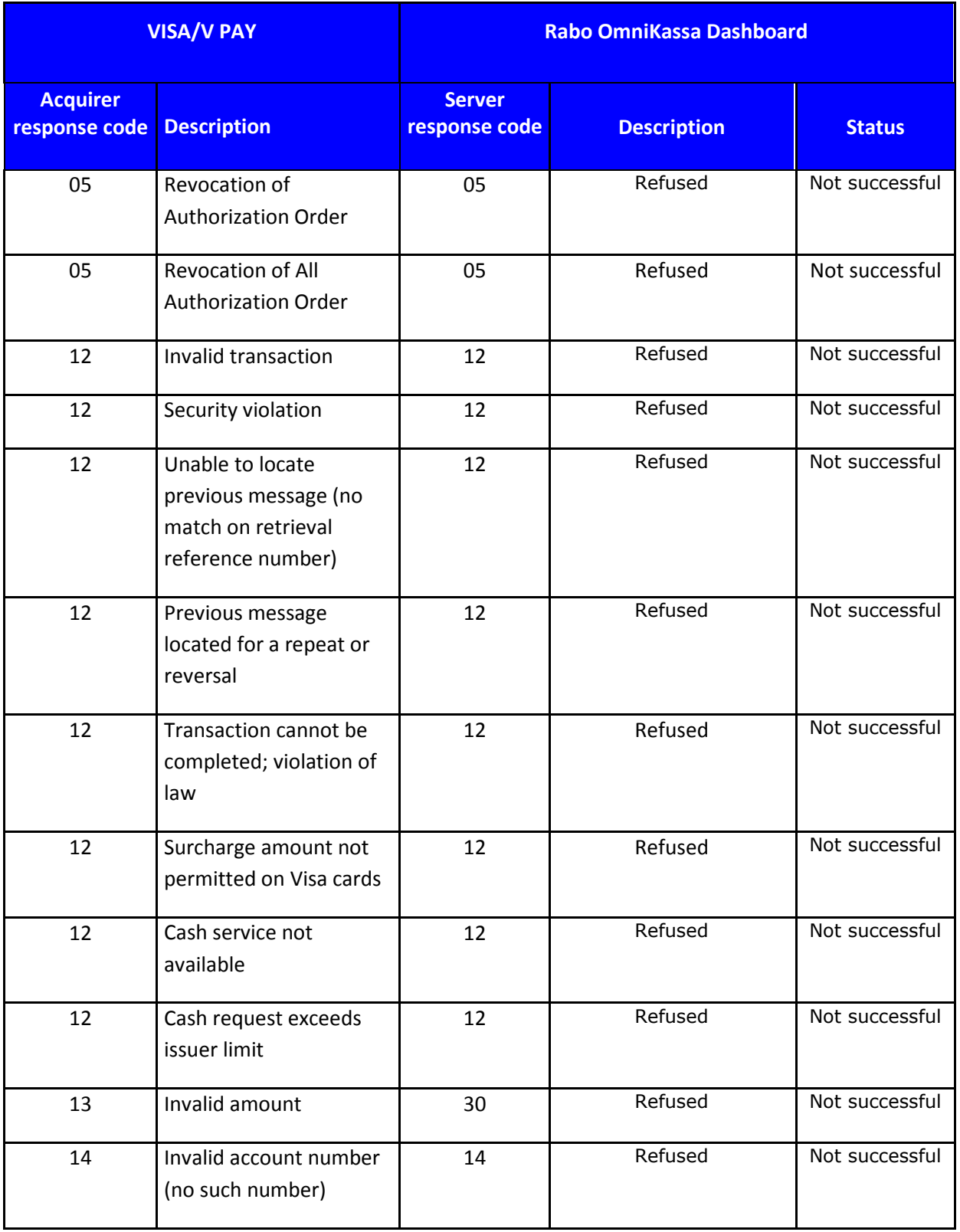

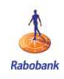

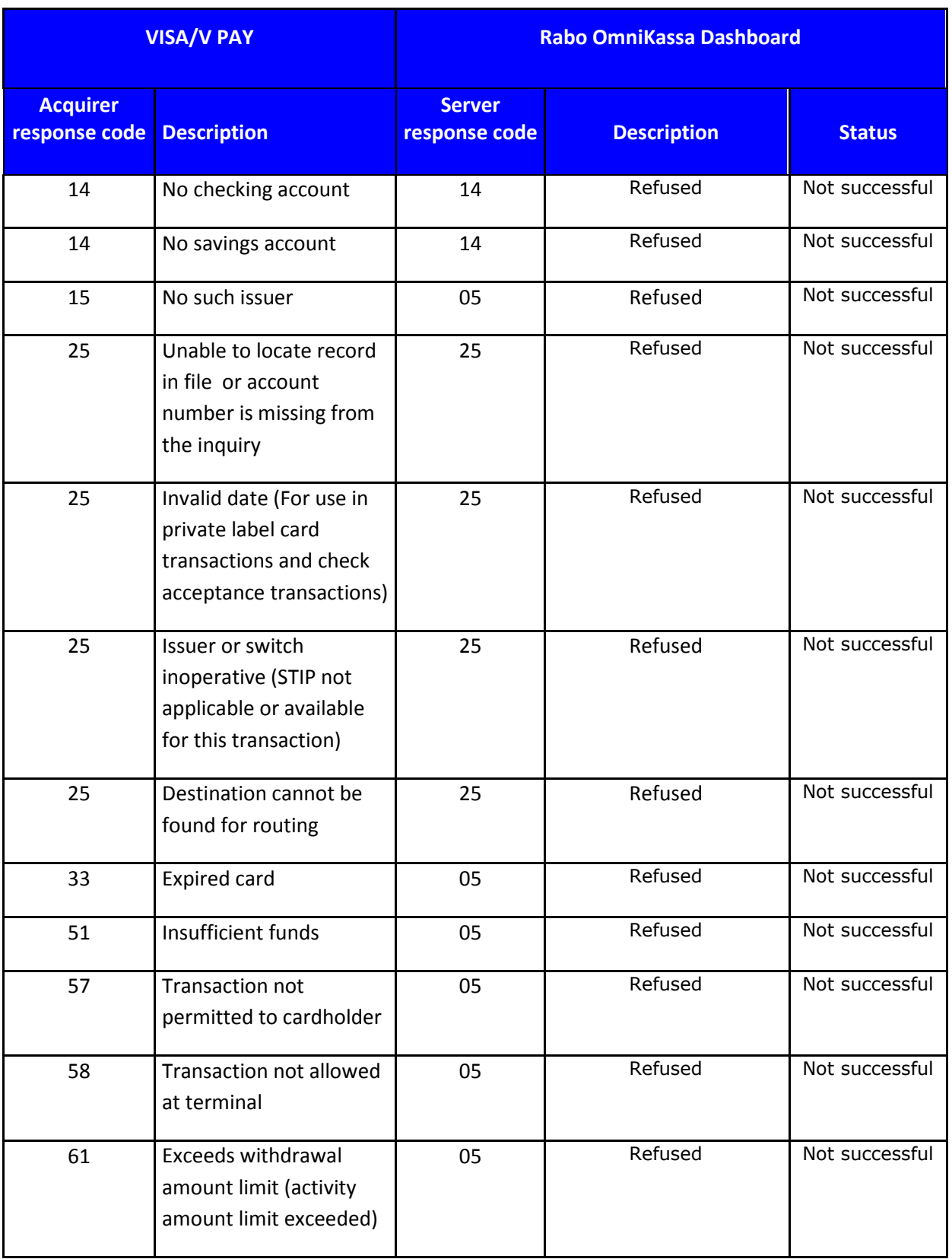

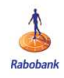

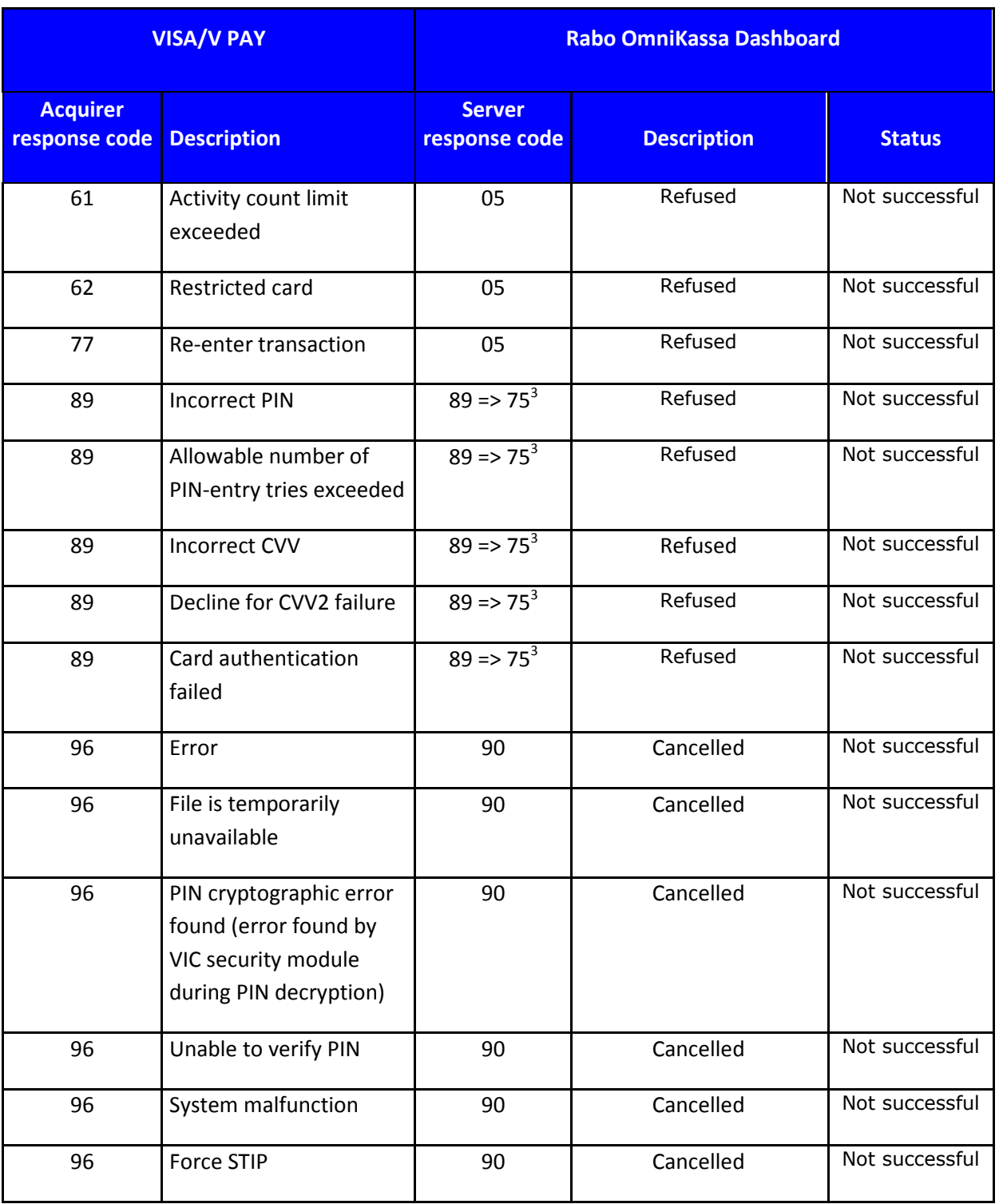

 $3$  After 3 attempts the first mentioned code changes into the last mentioned code.

<span id="page-38-0"></span>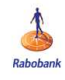

### 10.6.3 List of acquirer and server response codes for Bancontact

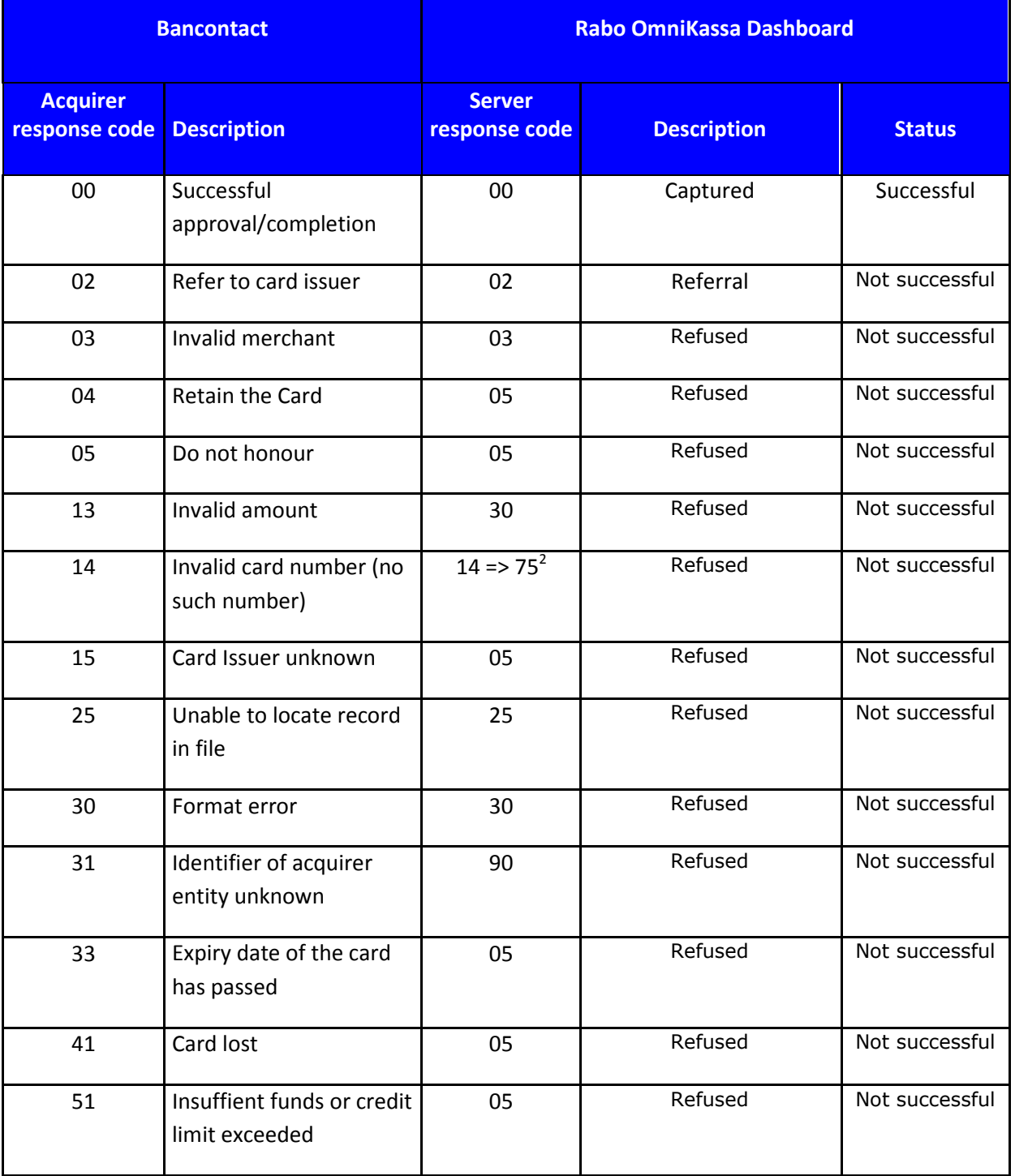

 $2$  After three attempts the first mentioned code changes into the last mentioned code.

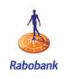

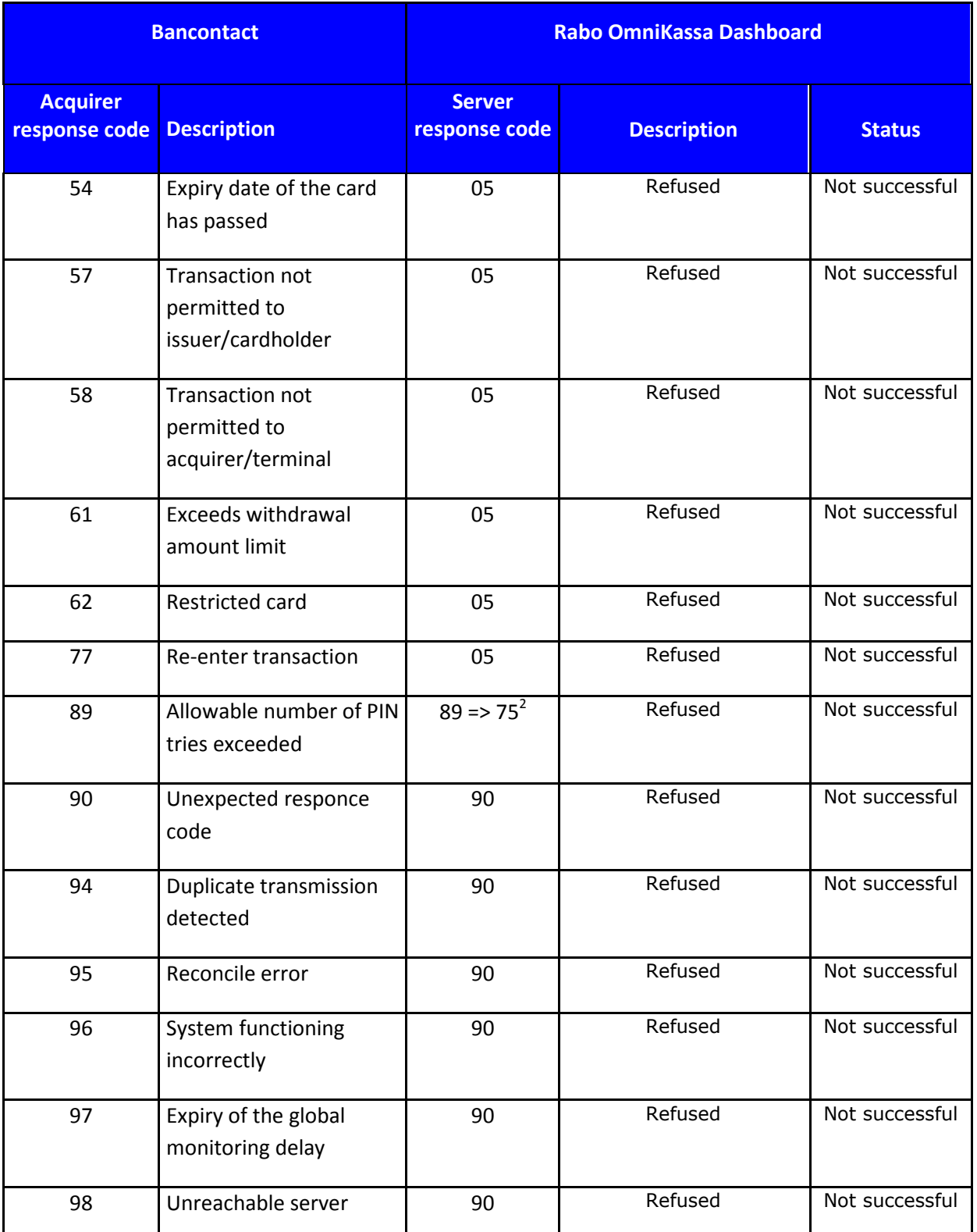

 $2$  After three attempts the first mentioned code changes into the last mentioned code.

<span id="page-40-0"></span>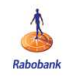

### 10.6.4 List of acquirer and server response codes for iDEAL

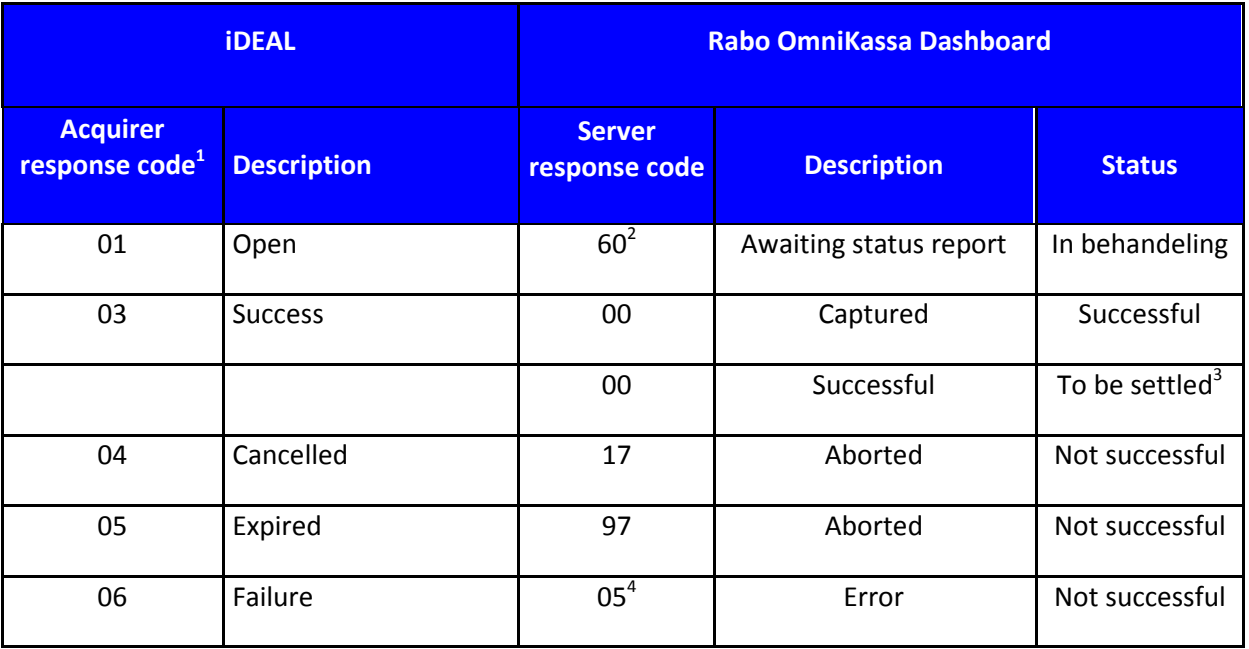

<sup>1</sup> The acquirer responsecode is not displayed in the Rabo OmniKassa Dashboard (empty field).<br><sup>2</sup> Transaction is not yet completed; Rabo OmniKassa is waiting for final status from iDEAL.

 $3$  This status indicates that a refund of an iDEAL transaction has been initiated succesfully.

 $4$  iDEAL does not make a distinction between technical problems and functional refusal.

<span id="page-41-0"></span>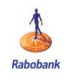

### 10.6.5 Response codes for Incasso, Acceptgiro, rembours

Due to the way the Rabo OmniKassa supports the register services Incasso (direct debit), Acceptgiro (giro collection form) and rembours (cash on delivery), there are no specific response codes for the register services.

The response message for a register service will be 60 (awaiting status report) or 97 (expired).

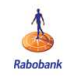

## 10.7 Explanation of fields in Excel attachment (specification) with e-mail message "Rabo OmniKassa specificatie uitbetaling" (e-Statement)

The transactions (details) of the Rabo OmniKassa payment can not only be found in the Rabo OmniKassa Dashboard, but are also reported in the Excel attachment of the e-mail message 'Rabo OmniKassa payment details'. This e-mail message (e-Statement) is sent by Rabobank to the contact person of the webshop on the day a payment is made to the webshop for one or more successful transactions.

#### **Example of Excel attachment:**

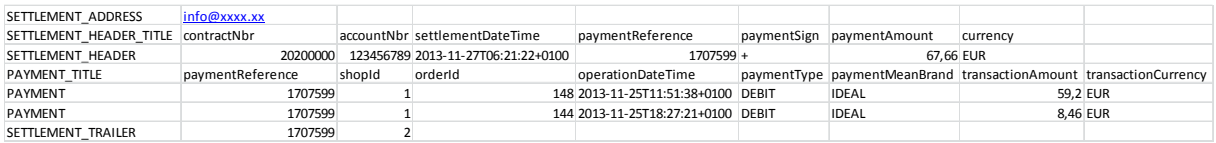

#### **Explanation of fields:**

1. "contractNbr"

The fixed number of the Rabo OmniKassa contract that is linked to the Rabobank business account of the web retailer concerned ('accountNbr').

This number is the same as the value in the field 'merchantId' in the payment request for a transaction minus its 1st and 4 last positions.

#### 2. "accountNbr"

The Rabobank business account number to which the Rabo OmniKassa contract is linked and to which the payment will be credited.

3. "settlementDateTime"

The date on which the successful Rabo OmniKassa transactions have been credited as a single aggregate amount (gross, without withholding charges) to the Rabobank business account ('accountNbr') of the web retailer by Rabo OmniKassa.

That payment will be effected 2 working days after the date of the transaction ('settlementDate') for successful transactions in euros, and 4 working days after the date of the transaction for successful transactions in foreign currencies.

A transaction date can be any calendar day of the year, from 00.00 am to 12.00 pm (i.e. 24 hrs).

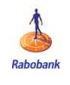

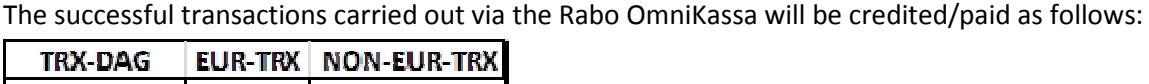

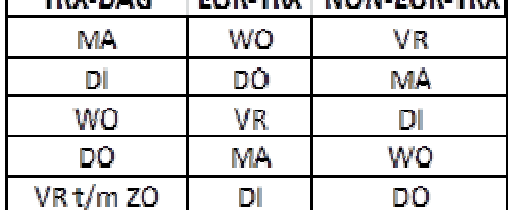

#### 4. "paymentReference"

A unique number for each payment; it has no logical structure from a web retailer's perspective.

This number is not the same as the values in the fields 'transactionReference' or 'orderId' in the payment request for a transaction, as a payment can consist of several transactions. The 'paymentReference' is also stated on the (electronic) account statement.

Note: This reference will be unique for a period of 13 months in each instance, after which the same 'paymentReference' can be re-used for payments.

#### 5. "paymentSign"

A plus (+) or minus sign (-) indicating whether the 'paymentAmount' will be or has been credited or debited to the web retailer's 'accountNbr'.

6. "paymentAmount"

The amount that will be or has been credited or debited to the web retailer's 'accountNbr'.

It consists of the sum of the amounts of successful Rabo OmniKassa transactions minus the sum of the amounts of reversals (on the web retailer's initiative) and of charge backs (on the credit card holder's initiative). All amounts are gross amounts, i.e. without charges being withheld. Charges are billed separately.

7. "currency"

The currency in which the 'paymentAmount' is credited or debited.

This is not always the same as the value in the field 'currencyCode' in the payment request for a transaction, as a payment/direct debit is always carried out in euros. The conversion of a foreign currency transaction (if possible) is carried out automatically by the payment method, applying the current exchange rate.

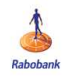

#### 8. "shopId"

The reference (number) of the webshop to which the specification relates.

This number is the same as the last 4 positions in the field 'merchantId' in the payment request for a transaction. A total of 9,999 webshops can be linked to each contract. A web retailer can conclude several contracts, but never more than one for each business account. Minimum value: 0001, maximum value: 9999.

#### 9. "OrderId" [2]

A variable reference that can be copied from the webshop package in the field 'orderID' designated for that purpose in the payment request, in order to achieve comprehensive tracking and tracing for the transaction. See also the Integration Guide Rabo OmniKassa, section 2.2 and following.

#### 10. "operationDateTime"

The date and time of the successful performance of the transaction by the customer/buyer/payer in Rabo OmniKassa.

Each date and time originates from one of the transaction-processing servers that processed the transaction concerned for Rabo OmniKassa at the time concerned. All these servers are in the same time zone: CET – Central European Time. The designation '+0100' in effect means: GMT – Greenwich Mean Time plus 1 hour (= CET).

#### 11. "paymentType"

A designation (DEBIT/CREDIT) of the payment method used ('paymentMeanBrand').

#### 12. "paymentMeanBrand"

A brand designation of the payment method used.

This designation is the same as the value in the field 'paymentMeanBrandList' in the payment request for a transaction, unless this optional field has not been used. In that case it will refer to the payment method that the buyer has selected on the standard payment page in Rabo OmniKassa. This page shows all contracted payment methods.

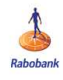

13. "transactionAmount"

The amount of the successful Rabo OmniKassa transaction concerned, without charges being withheld by Rabo OmniKassa.

This amount is the same as the value in the field 'amount' in the payment request for a transaction.

The costs vary for each payment method and are billed separately. Rabo OmniKassa credits all amounts of successful transactions in aggregated form as a single gross amount to the web retailer's Rabobank business account ('accountNbr'). Accordingly, there is never a discrepancy between the sum of the 'transactionAmount' amounts and the 'paymentAmount' amount.

14. "transactionCurrency"

The currency of the transaction amount ('transactionAmount').

This currency is the same as the value in the field 'currencyCode' in the payment request for a transaction.

All foreign currency amounts of Rabo OmniKassa transactions are converted into euro amounts (EUR), as Rabo OmniKassa only pays amounts in euros.